## Configuration Note

*AudioCodes Professional Services - Interoperability Lab*

# **Interactive Intelligence Customer Interaction Center and British Telecommunications SIP Trunk using AudioCodes Mediant™ E-SBC**

Version 7.0

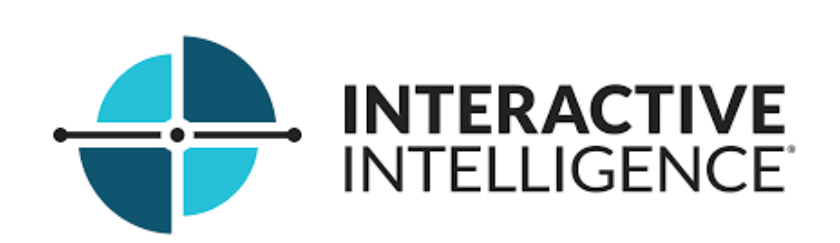

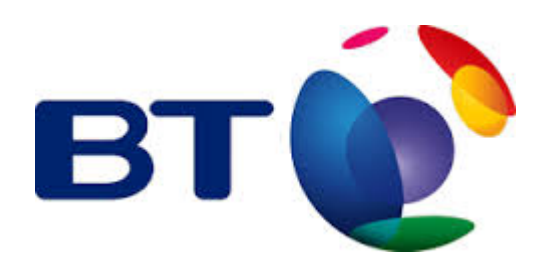

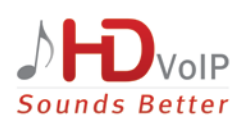

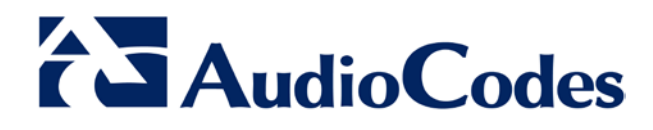

### **Table of Contents**

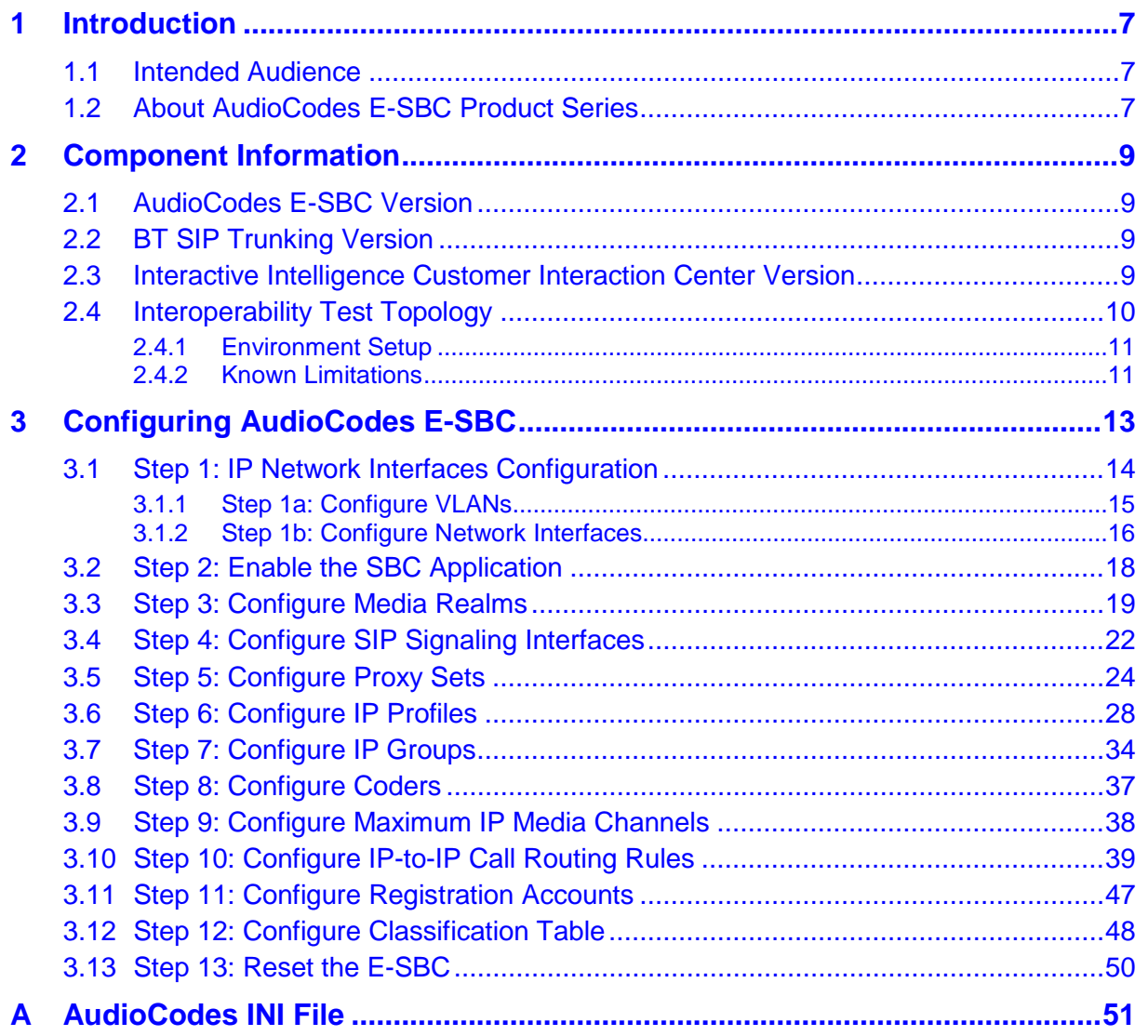

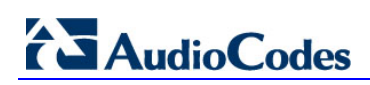

**This page is intentionally left blank.**

### **Notice**

This document describes how to set up AudioCodes Enterprise Session Border Controller for interworking between British Telecommunications' (BT) SIP Trunk and Interactive Intelligence Customer Interaction Center environment.

Information contained in this document is believed to be accurate and reliable at the time of printing. However, due to ongoing product improvements and revisions, AudioCodes cannot guarantee accuracy of printed material after the Date Published, nor can it accept responsibility for errors or omissions. Updates to this document and other documents as well<br>as software files can be viewed by registered customers at as software files can be viewed by registered customers at [http://www.audiocodes.com/downloads.](http://www.audiocodes.com/downloads)

**© Copyright 2015 AudioCodes Ltd. All rights reserved**.

This document is subject to change without notice.

**Date Published:** December-15-2015

### **Trademarks**

AudioCodes, AC, HD VoIP, HD VoIP Sounds Better, IPmedia, Mediant, MediaPack, What's Inside Matters, OSN, SmartTAP, VMAS, VoIPerfect, VoIPerfectHD, Your Gateway To VoIP, 3GX, VocaNOM and CloudBond 365 are trademarks or registered trademarks of AudioCodes Limited All other products or trademarks are property of their respective owners. Product specifications are subject to change without notice.

#### **WEEE EU Directive**

Pursuant to the WEEE EU Directive, electronic and electrical waste must not be disposed of with unsorted waste. Please contact your local recycling authority for disposal of this product.

#### **Customer Support**

Customer technical support and services are provided by AudioCodes or by an authorized AudioCodes Service Partner. For more information on how to buy technical support for AudioCodes products and for contact information, please visit our Web site at [www.audiocodes.com/support.](http://www.audiocodes.com/support)

### **Document Revision Record**

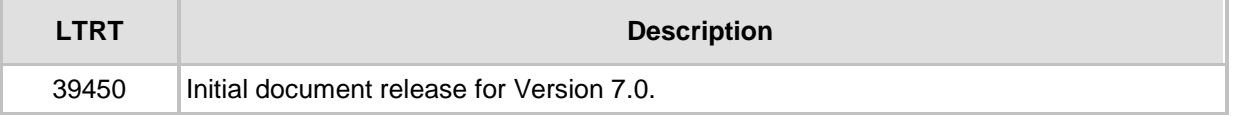

### **Documentation Feedback**

AudioCodes continually strives to produce high quality documentation. If you have any comments (suggestions or errors) regarding this document, please fill out the Documentation Feedback form on our Web site at [http://www.audiocodes.com/downloads.](http://www.audiocodes.com/downloads)

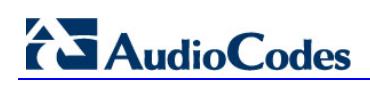

**This page is intentionally left blank.**

## <span id="page-6-0"></span>**1 Introduction**

This Configuration Note describes how to set up AudioCodes Enterprise Session Border Controller (hereafter, referred to as *E-SBC*) for interworking between British Telecommunications' (BT) SIP Trunk and Interactive Intelligence Customer Interaction Center environment.

### <span id="page-6-1"></span>**1.1 Intended Audience**

The document is intended for engineers, or AudioCodes and Interactive Intelligence or BT Partners who are responsible for installing and configuring BT's SIP Trunk and Interactive Intelligence Customer Interaction Center for enabling VoIP calls using AudioCodes E-SBC.

### <span id="page-6-2"></span>**1.2 About AudioCodes E-SBC Product Series**

AudioCodes' family of E-SBC devices enables reliable connectivity and security between the Enterprise's and the service provider's [VoIP](http://www.audiocodes.com/glossary/voip) networks.

The E-SBC provides perimeter defense as a way of protecting Enterprises from malicious VoIP attacks; mediation for allowing the connection of any [PBX](http://www.audiocodes.com/glossary/pbx) and/or [IP-PBX](http://www.audiocodes.com/glossary/ip-pbx) to any service provider; and Service Assurance for service quality and manageability.

Designed as a cost-effective appliance, the E-SBC is based on field-proven VoIP and network services with a native host processor, allowing the creation of purpose-built multiservice appliances, providing smooth connectivity to cloud services, with integrated quality of service, SLA monitoring, security and manageability. The native implementation of SBC provides a host of additional capabilities that are not possible with standalone SBC appliances such as VoIP mediation, [PSTN](http://www.audiocodes.com/glossary/pstn) access survivability, and third-party

value-added services applications. This enables Enterprises to utilize the advantages of converged networks and eliminate the need for standalone appliances.

AudioCodes E-SBC is available as an integrated solution running on top of its field-proven Mediant [Media Gateway](http://www.audiocodes.com/glossary/media-gateway) and Multi-Service Business Router platforms, or as a softwareonly solution for deployment with third-party hardware.

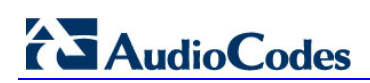

**This page is intentionally left blank.**

## <span id="page-8-0"></span>**2 Component Information**

### <span id="page-8-1"></span>**2.1 AudioCodes E-SBC Version**

#### **Table 2-1: AudioCodes E-SBC Version**

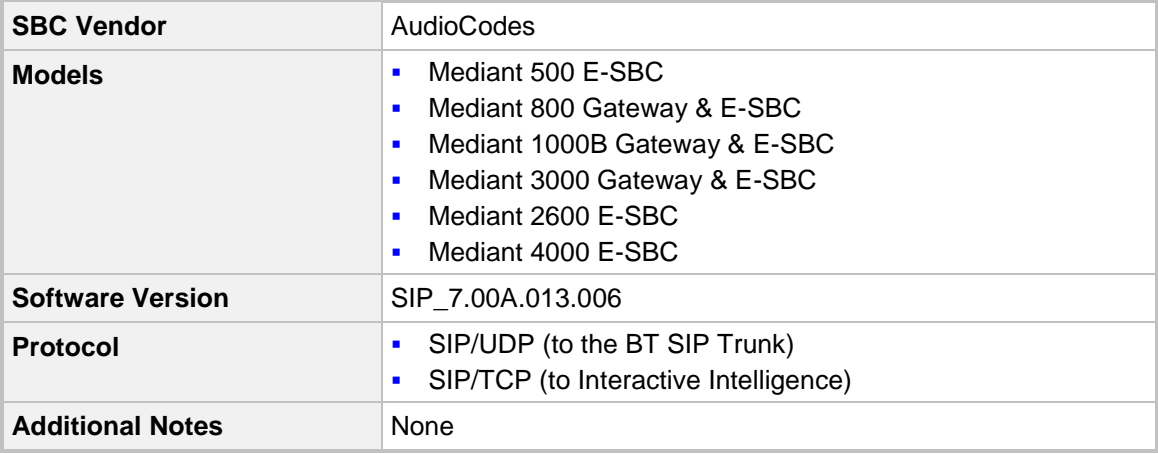

### <span id="page-8-2"></span>**2.2 BT SIP Trunking Version**

#### **Table 2-2: BT Version**

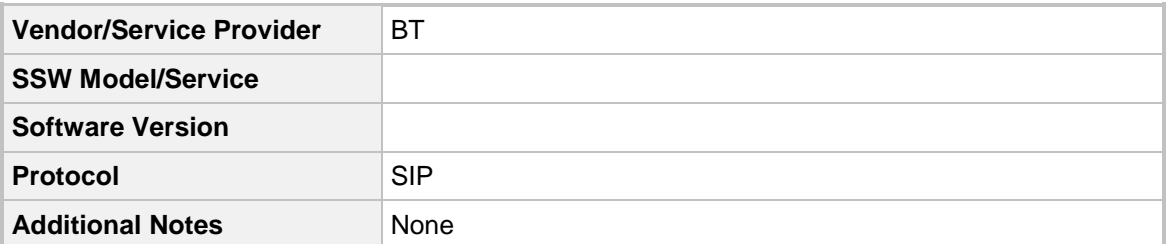

### <span id="page-8-3"></span>**2.3 Interactive Intelligence Customer Interaction Center Version**

**Table 2-3: 2.3 Interactive Intelligence Customer Interaction Center Version**

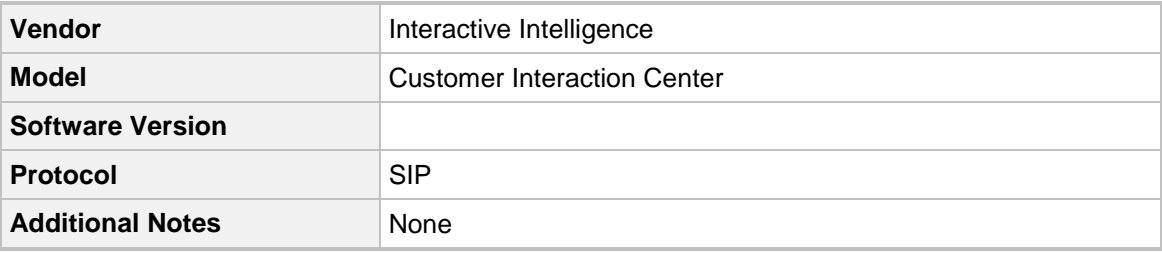

### <span id="page-9-0"></span>**2.4 Interoperability Test Topology**

The interoperability testing between AudioCodes E-SBC and BT SIP Trunk with Interactive Intelligence Customer Interaction Center was done using the following topology setup:

- **E** Enterprise deployed with Interactive Intelligence Customer Interaction Center in its private network for enhanced communication within the Enterprise.
- **E** Enterprise wishes to offer its employees enterprise-voice capabilities and to connect the Enterprise to the PSTN network using BT's SIP Trunking service using public external network.
- AudioCodes E-SBC is implemented to interconnect between the Enterprise LAN and the SIP Trunk.
	- **Session:** Real-time voice session using the IP-based Session Initiation Protocol (SIP).
	- **Border:** IP-to-IP network border between Interactive Intelligence Customer Interaction Center network in the Enterprise LAN and BT's SIP Trunk located in the public network.

The figure below illustrates this interoperability test topology:

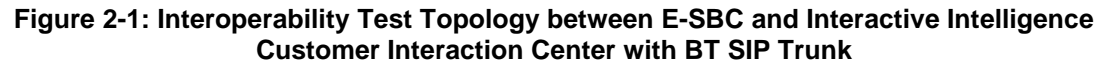

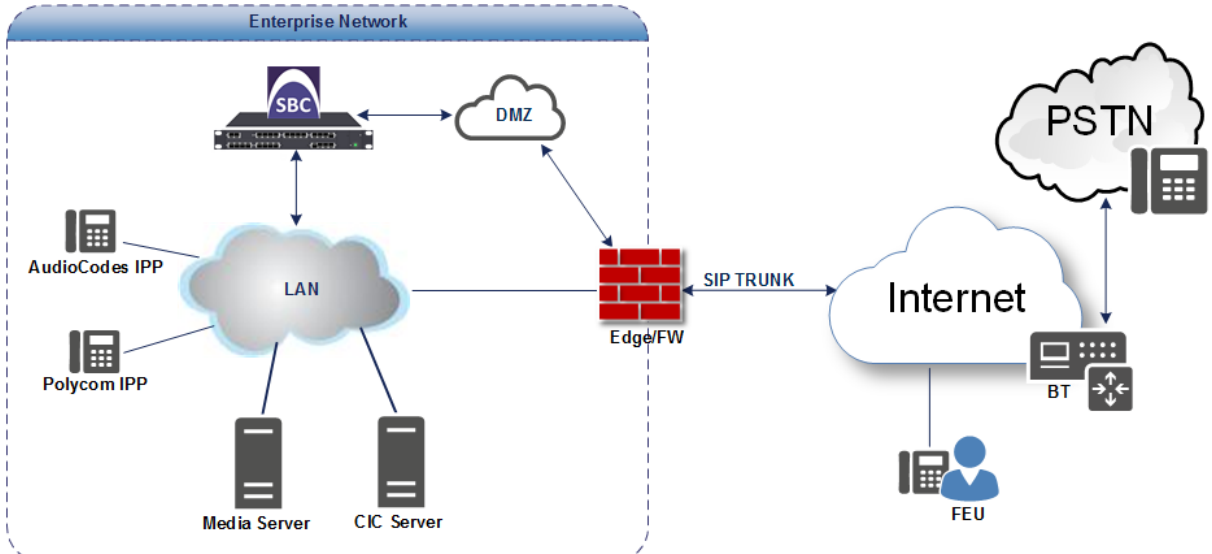

### <span id="page-10-0"></span>**2.4.1 Environment Setup**

The interoperability test topology includes the following environment setup:

**Table 2-4: Environment Setup**

| Area                                   | <b>Setup</b>                                                                                                    |
|----------------------------------------|----------------------------------------------------------------------------------------------------|
| <b>Network</b>                         | Interactive Intelligence Customer Interaction Center environment<br>$\blacksquare$<br>is located on the Enterprise's LAN<br>BT SIP Trunk is located on the WAN<br>$\blacksquare$       |
| <b>Signaling</b><br><b>Transcoding</b> | Interactive Intelligence Customer Interaction Center operates<br>٠<br>with SIP-over-TCP transport type<br>BT SIP Trunk operates with SIP-over-UDP transport type<br>$\blacksquare$     |
| Codecs<br><b>Transcoding</b>           | Interactive Intelligence Customer Interaction Center supports<br>п<br>G.711A-law, G.711U-law, and G.729 coder<br>BT SIP Trunk supports G.711A-law, G.711U-law, and G.729<br>٠<br>coder |
| <b>Media Transcoding</b>               | Interactive Intelligence Customer Interaction Center operates<br>$\blacksquare$<br>with RTP media type<br>BT SIP Trunk operates with RTP media type<br>п                               |

### <span id="page-10-1"></span>**2.4.2 Known Limitations**

There were no limitations observed in the interoperability tests done for the AudioCodes E-SBC interworking between Interactive Intelligence Customer Interaction Center and BT's SIP Trunk.

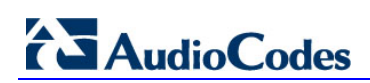

**This page is intentionally left blank.**

## <span id="page-12-0"></span>**3 Configuring AudioCodes E-SBC**

This chapter provides step-by-step procedures on how to configure AudioCodes E-SBC for interworking between Interactive Intelligence Customer Interaction Center and the BT SIP Trunk. These configuration procedures are based on the interoperability test topology described in Section [2.4](#page-9-0) on page [10,](#page-9-0) and includes the following main areas:

- E-SBC WAN interface BT SIP Trunking environment
- E-SBC LAN interface Interactive Intelligence Customer Interaction Center environment

This configuration is done using the E-SBC's embedded Web server (hereafter, referred to as *Web interface*).

#### **Notes:**

- For implementing Interactive Intelligence Customer Interaction Center and BT SIP Trunk based on the configuration described in this section, AudioCodes E-SBC must be installed with a Software License Key that includes the following software features:
	- **√ SBC**
	- **√ Security**
	- **√ DSP**
	- **√ RTP**
	- **√ SIP**

For more information about the Software License Key, contact your AudioCodes sales representative.

- The scope of this interoperability test and document does **not** cover all security aspects for connecting the SIP Trunk to the Interactive Intelligence Customer Interaction Center environment. Comprehensive security measures should be implemented per your organization's security policies. For security recommendations on AudioCodes' products, refer to the *Recommended Security Guidelines* document.
- Before you begin configuring the E-SBC, ensure that the E-SBC's Web interface Navigation tree is in Advanced-menu display mode. To do this, select the **Advanced** option, as shown below:

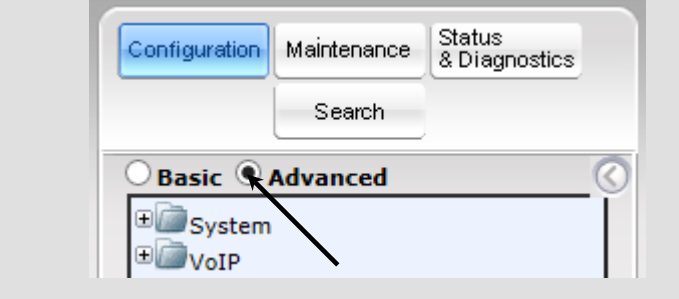

• When the E-SBC is reset, the Navigation tree reverts to Basic-menu display.

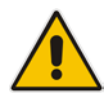

### <span id="page-13-0"></span>**3.1 Step 1: IP Network Interfaces Configuration**

This step describes how to configure the E-SBC's IP network interfaces. There are several ways to deploy the E-SBC; however, this interoperability test topology employs the following deployment method:

- E-SBC interfaces with the following IP entities:
	- Interactive Intelligence Customer Interaction Center servers, located on the LAN
	- BT SIP Trunk, located on the WAN
- E-SBC connects to the WAN through a DMZ network
- **Physical connection: The type of physical connection to the LAN depends on the** method used to connect to the Enterprise's network. In the interoperability test topology, E-SBC connects to the LAN and WAN using dedicated LAN ports (i.e., two ports and two network cables are used).
- E-SBC also uses two logical network interfaces:
	- LAN (VLAN ID 1)
	- WAN (VLAN ID 2)

#### **Figure 3-1: Network Interfaces in Interoperability Test Topology**

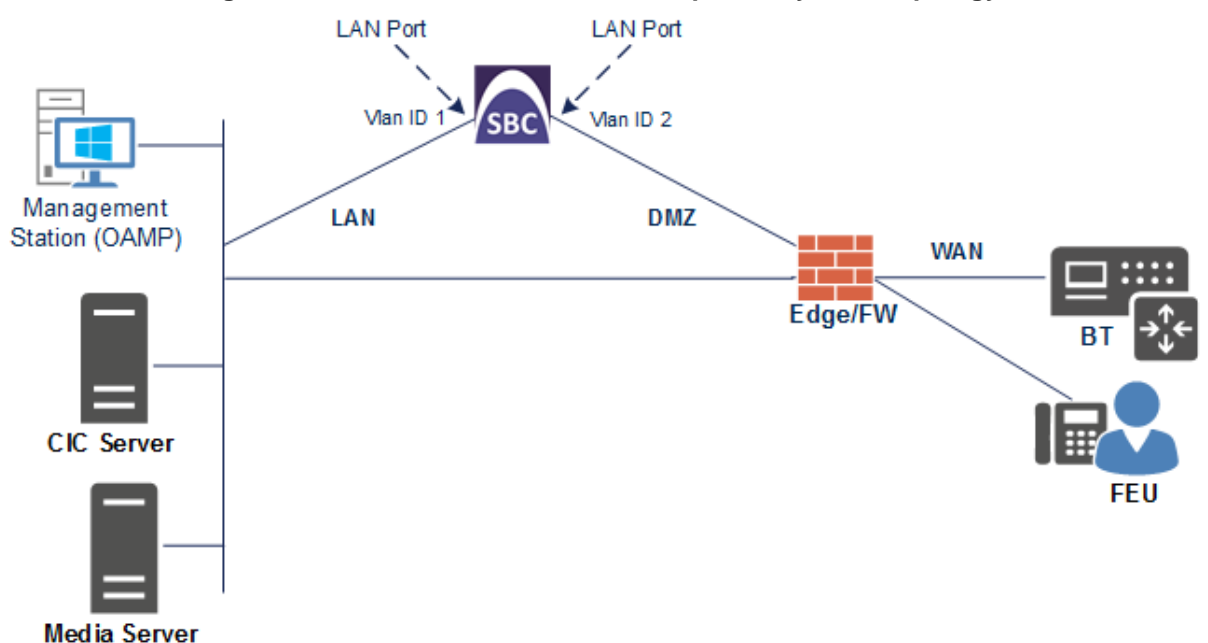

### <span id="page-14-0"></span>**3.1.1 Step 1a: Configure VLANs**

This step describes how to define VLANs for each of the following interfaces:

- **LAN VoIP** (assigned the name " NET1")
- **WAN VoIP** (assigned the name " NET2")
- **To configure the VLANs:**
- **1.** Open the Ethernet Device Table page (**Configuration** tab > **VoIP** menu > **Network** > **Ethernet Device Table**).
- **2.** There will be one existing row for VLAN ID 1 and underlying interface GROUP\_1.
- **3.** Add another VLAN ID 2 for the WAN side as follows:

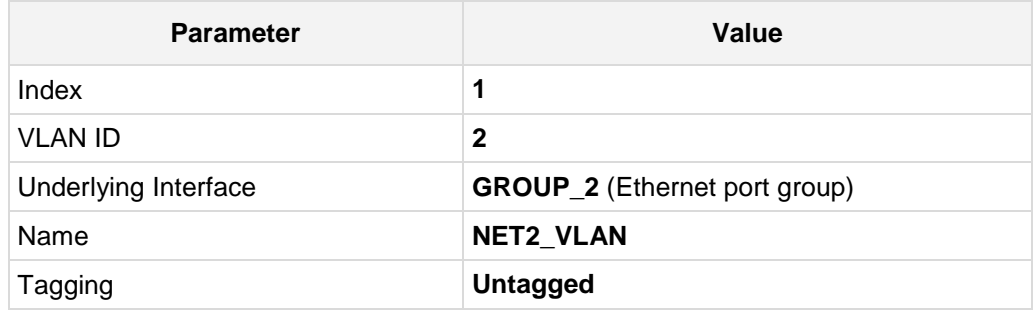

#### **Figure 3-2: Configured VLAN IDs in Ethernet Device Table**

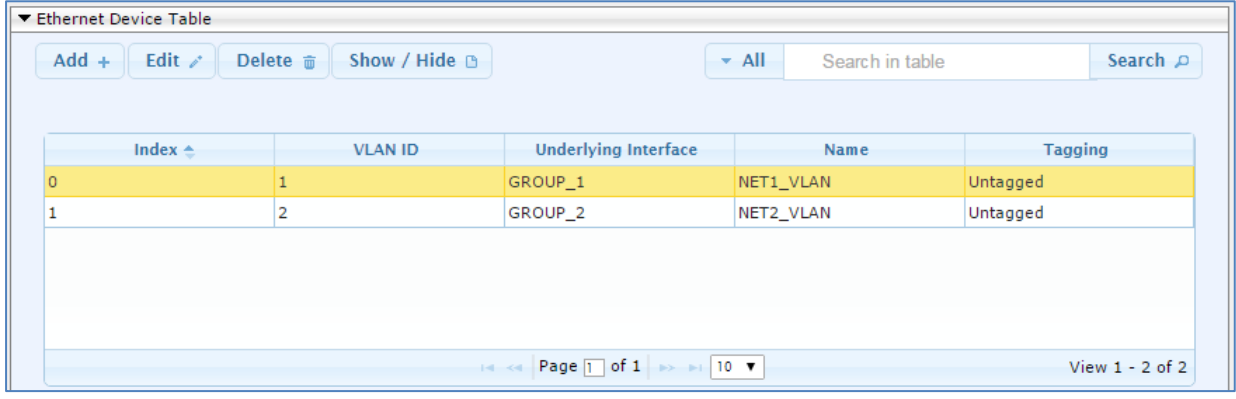

### <span id="page-15-0"></span>**3.1.2 Step 1b: Configure Network Interfaces**

This step describes how to configure the IP network interfaces for each of the following interfaces:

- **LAN VoIP (assigned the name "NET1")**
- **WAN VoIP** (assigned the name "NET2")
- **To configure the IP network interfaces:**
- **1.** Open the IP Interfaces Table page (**Configuration** tab > **VoIP** menu > **Network** > **IP Interfaces Table**).
- **2.** Modify the existing LAN network interface:
	- **a.** Select the 'Index' radio button of the **OAMP + Media + Control** table row, and then click **Edit**.
	- **b.** Configure the interface as follows:

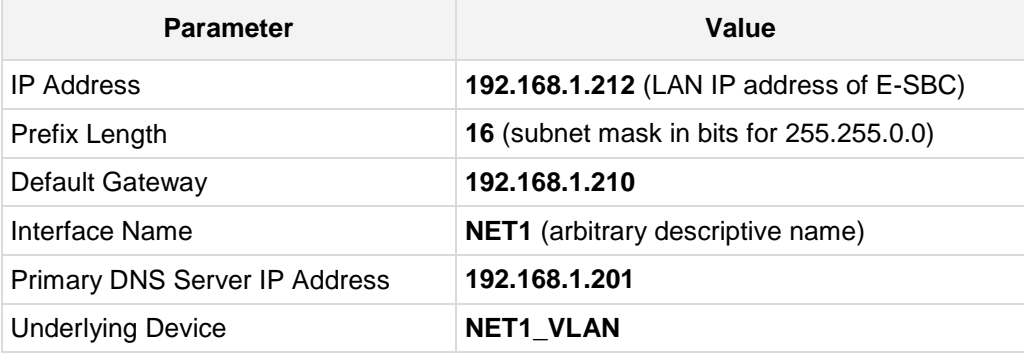

- **3.** Add a network interface for the WAN side:
	- **a.** Enter **1**, and then click **Add Index**.
	- **b.** Configure the interface as follows:

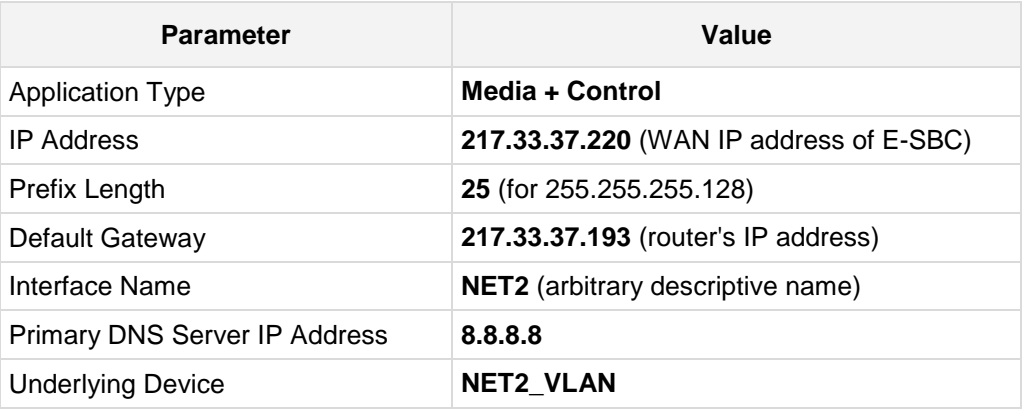

- **4.** Click **Apply**.
- **5.** Click **Done**.

The configured IP network interfaces are shown below:

**Figure 3-3: Configured Network Interfaces in IP Interfaces Table**

| ▼ Interface Table        |                   |                             |                   |                   |                                                              |                           |                    |                         |                             |
|--------------------------|-------------------|-----------------------------|-------------------|-------------------|--------------------------------------------------------------|---------------------------|--------------------|-------------------------|-----------------------------|
| $Add +$<br>Edit $\angle$ | Delete m          | Show / Hide B               |                   |                   |                                                              | $\blacktriangleright$ All | Search in table    |                         | Search $\rho$               |
|                          |                   |                             |                   |                   |                                                              |                           |                    |                         |                             |
| Index $\triangle$        | Interface<br>Name | <b>Application</b><br>Type  | Interface<br>Mode | <b>IP Address</b> | Prefix Length                                                | <b>Default</b><br>Gateway | <b>Primary DNS</b> | Secondary<br><b>DNS</b> | Underlying<br><b>Device</b> |
|                          | NET1              | OAMP + Media + IPv4 Manual  |                   | 192.168.1.212     | 16                                                           | 192.168.1.210             | 192.168.1.201      | 0.0.0.0                 | NET1_VLAN                   |
|                          | NET <sub>2</sub>  | Media + Control IPv4 Manual |                   | 217,33,37,220     | 25                                                           | 217.33.37.193             | 8.8.8.8            | 0.0.0.0                 | NET2_VLAN                   |
|                          |                   |                             |                   |                   |                                                              |                           |                    |                         |                             |
|                          |                   |                             |                   |                   |                                                              |                           |                    |                         |                             |
|                          |                   |                             |                   |                   |                                                              |                           |                    |                         |                             |
|                          |                   |                             |                   |                   |                                                              |                           |                    |                         |                             |
|                          |                   |                             |                   | $-1 - 4 - 4$      | Page $\boxed{1}$ of $1 \rightarrow \rightarrow \boxed{10}$ v |                           |                    |                         | View $1 - 2$ of 2           |

### <span id="page-17-0"></span>**3.2 Step 2: Enable the SBC Application**

This step describes how to enable the SBC application.

- **To enable the SBC application:**
- **1.** Open the Applications Enabling page (**Configuration** tab > **VoIP** menu > **Applications Enabling** > **Applications Enabling**).

#### **Figure 3-4: Enabling SBC Application**

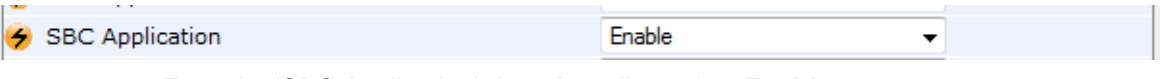

- **2.** From the 'SBC Application' drop-down list, select **Enable**.
- **3.** Click **Submit**.
- **4.** Reset the E-SBC with a burn to flash for this setting to take effect (see Section [3.13](#page-49-0) on page [50\)](#page-49-0).

### <span id="page-18-0"></span>**3.3 Step 3: Configure Media Realms**

This step describes how to configure Media Realms. The simplest configuration is to create three Media Realms - one for internal (LAN) traffic, one for external (WAN) traffic towards SIP Trunk and another for external (WAN) traffic towards Far End Users.

- **To configure Media Realms:**
- **1.** Open the Media Realm Table page (**Configuration** tab > **VoIP** menu > **VoIP Network**  > **Media Realm Table**).
- **2.** Add a Media Realm for the LAN interface. You can use the default Media Realm (Index 0), but modify it as shown below:

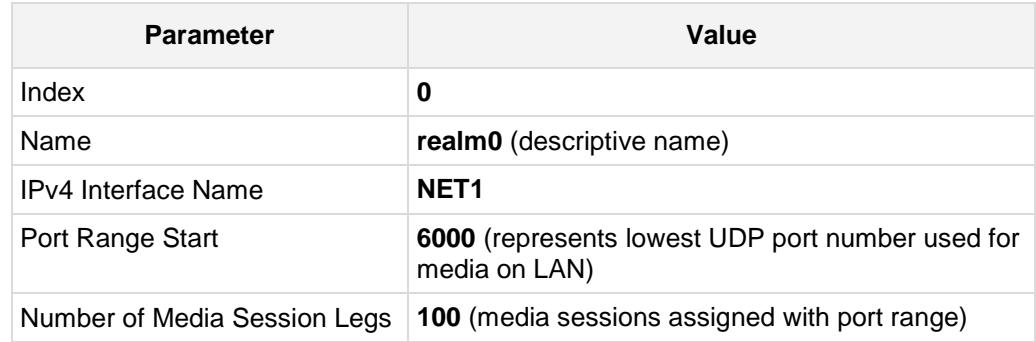

#### **Figure 3-5: Configuring Media Realm for LAN**

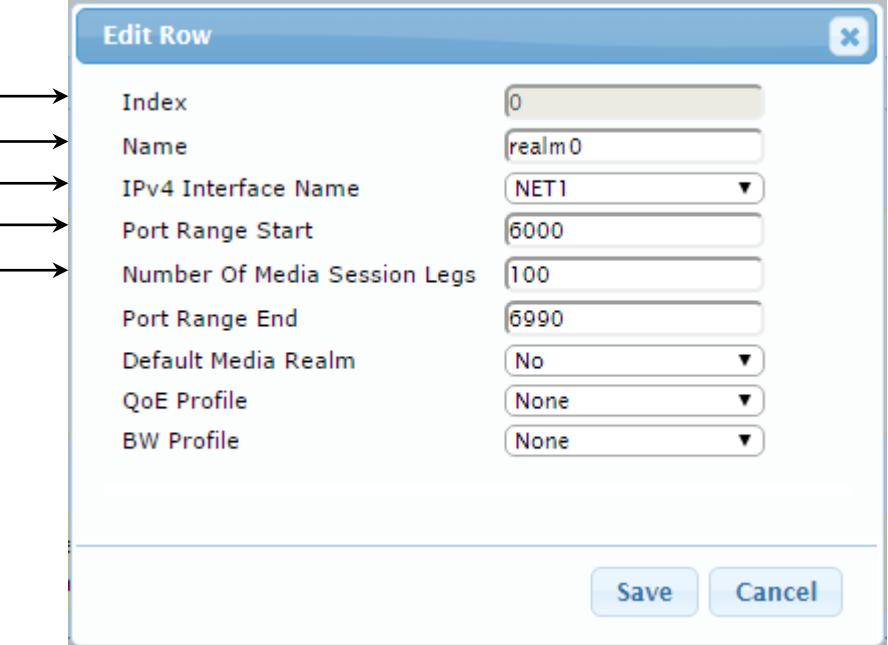

# **AudioCodes**

**3.** Configure a Media Realm for WAN traffic towards SIP Trunk:

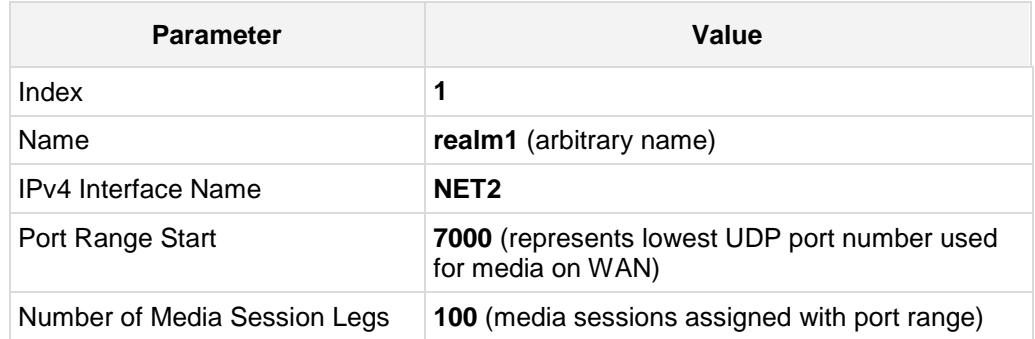

#### **Figure 3-6: Configuring Media Realm for WAN towards SIP Trunk**

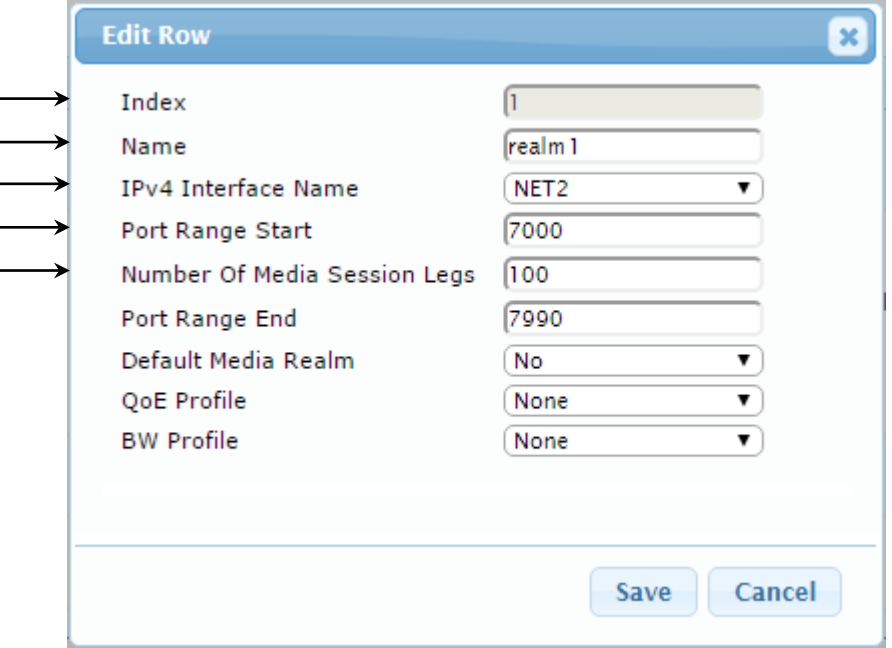

 $\overline{a}$ 

**4.** Configure a Media Realm for WAN traffic towards Far End Users:

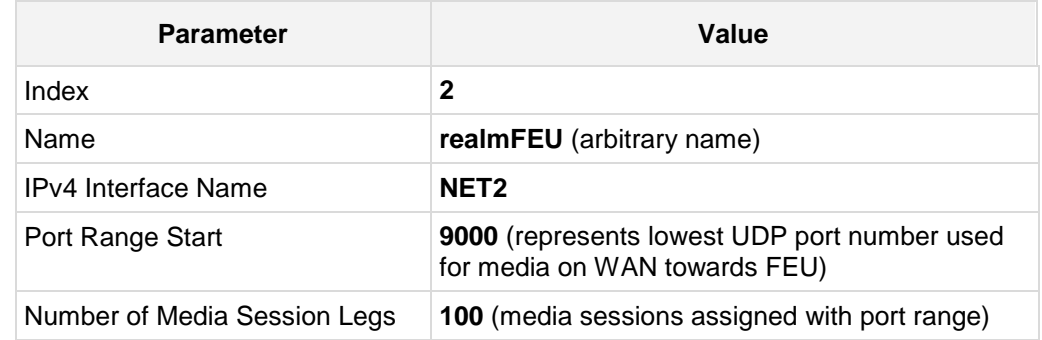

#### **Figure 3-7: Configuring Media Realm for WAN Towards FEU**

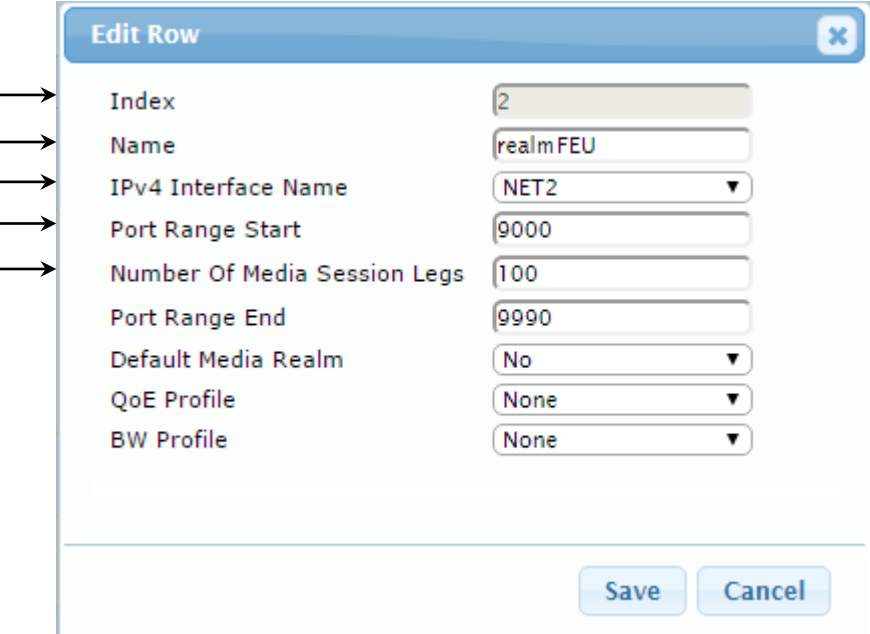

The configured Media Realms are shown in the figure below:

**Figure 3-8: Configured Media Realms in Media Realm Table** 

| ▼ Media Realm Table    |          |                               |                                            |                                        |                       |                               |
|------------------------|----------|-------------------------------|--------------------------------------------|----------------------------------------|-----------------------|-------------------------------|
| $Add +$<br>Edit $\ell$ | Delete m | Show / Hide $\Box$            |                                            | $\blacktriangleright$ All              | Search in table       | Search $\rho$                 |
| Index $\triangle$      | Name     | <b>IPv4</b> Interface<br>Name | <b>Port Range Start</b>                    | Number Of Media<br><b>Session Legs</b> | <b>Port Range End</b> | <b>Default Media</b><br>Realm |
| $\Omega$               | realm0   | NET1                          | 6000                                       | 100                                    | 6990                  | <b>Yes</b>                    |
|                        | realm1   | NET <sub>2</sub>              | 7000                                       | 100                                    | 7990                  | No                            |
| 2                      | realmFEU | NET <sub>2</sub>              | 9000                                       | 100                                    | 9990                  | No                            |
|                        |          | $14 - 64$                     | Page 1 of 1 $\rightarrow$ 10 $\rightarrow$ |                                        |                       | View $1 - 3$ of 3             |

### <span id="page-21-0"></span>**3.4 Step 4: Configure SIP Signaling Interfaces**

This step describes how to configure SIP Interfaces. For the interoperability test topology, one internal and two external SIP Interfaces must be configured for the E-SBC.

#### **To configure SIP Interfaces:**

- **1.** Open the SIP Interface Table page (**Configuration** tab > **VoIP** menu > **VoIP Network** > **SIP Interface Table**).
- **2.** Add a SIP Interface for the LAN interface:

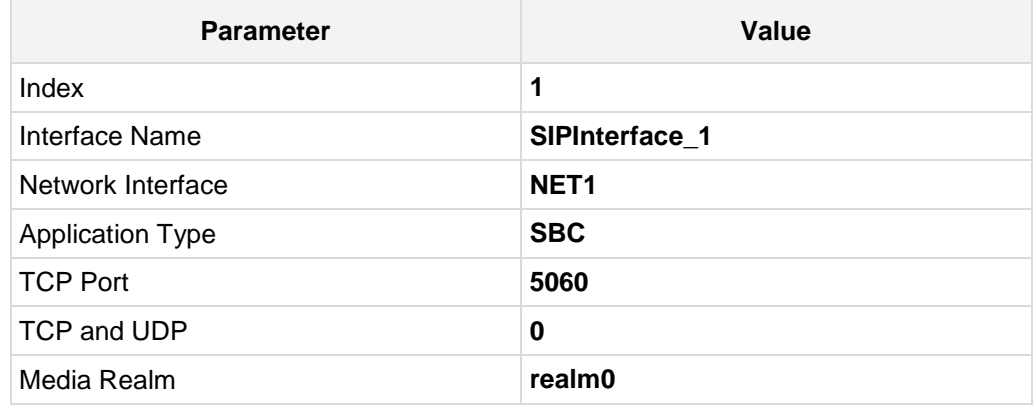

**3.** Configure a SIP Interface for the WAN for SIP Trunk:

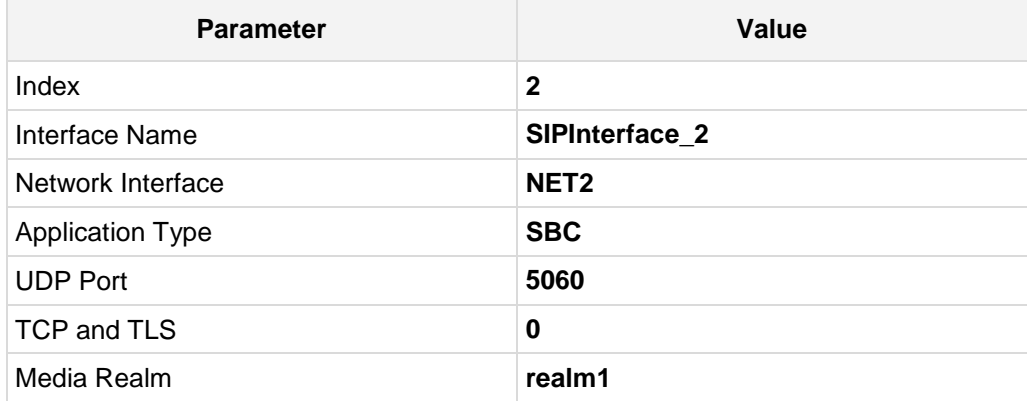

**4.** Configure a SIP Interface for the WAN for Far End Users:

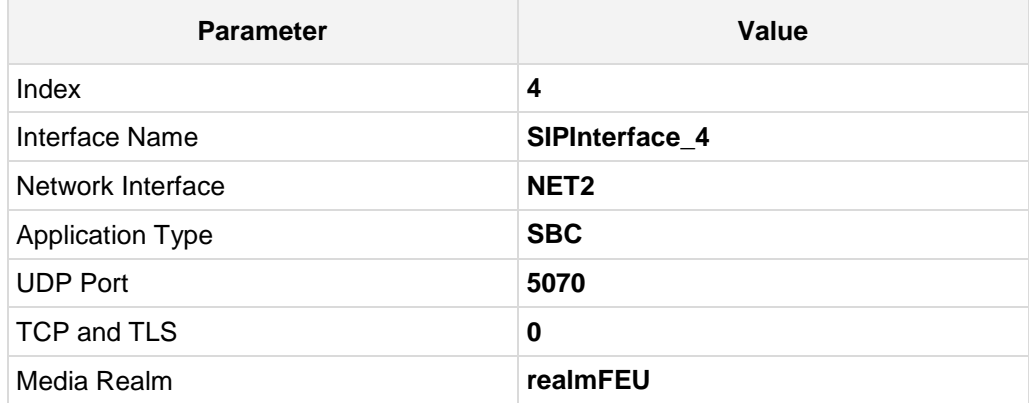

The configured SIP Interfaces are shown in the figure below:

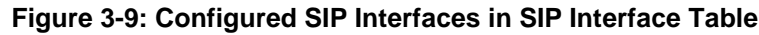

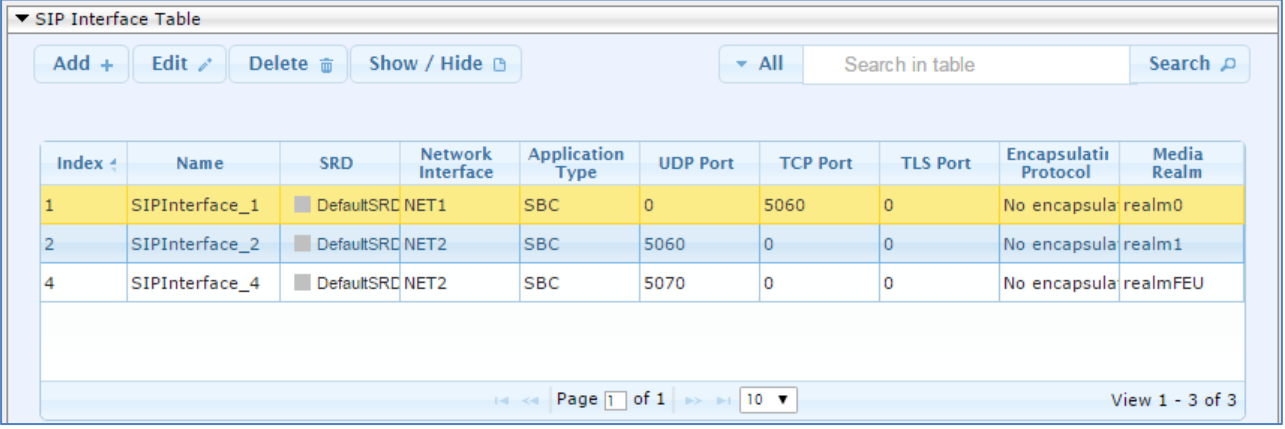

### <span id="page-23-0"></span>**3.5 Step 5: Configure Proxy Sets**

This step describes how to configure Proxy Sets. The Proxy Set defines the destination address (IP address or FQDN) of the IP entity server. Proxy Sets can also be used to configure load balancing between multiple servers.

For the interoperability test topology, Proxy Sets need to be configured for the following IP entities:

- **Interactive Intelligence Customer Interaction Center**
- **BT SIP Trunk**

The Proxy Sets will be later applying to the VoIP network by assigning them to IP Groups.

- **To configure Proxy Sets:**
- **1.** Open the Proxy Sets Table page (**Configuration** tab > **VoIP** menu > **VoIP Network** > **Proxy Sets Table**).
- **2.** Add a Proxy Set for the Interactive Intelligence Customer Interaction Center:

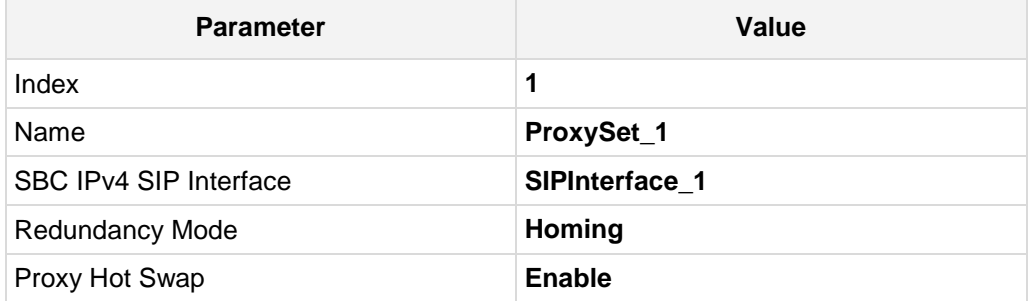

#### **Figure 3-10: Configuring Proxy Set for Interactive Intelligence Customer Interaction Center**

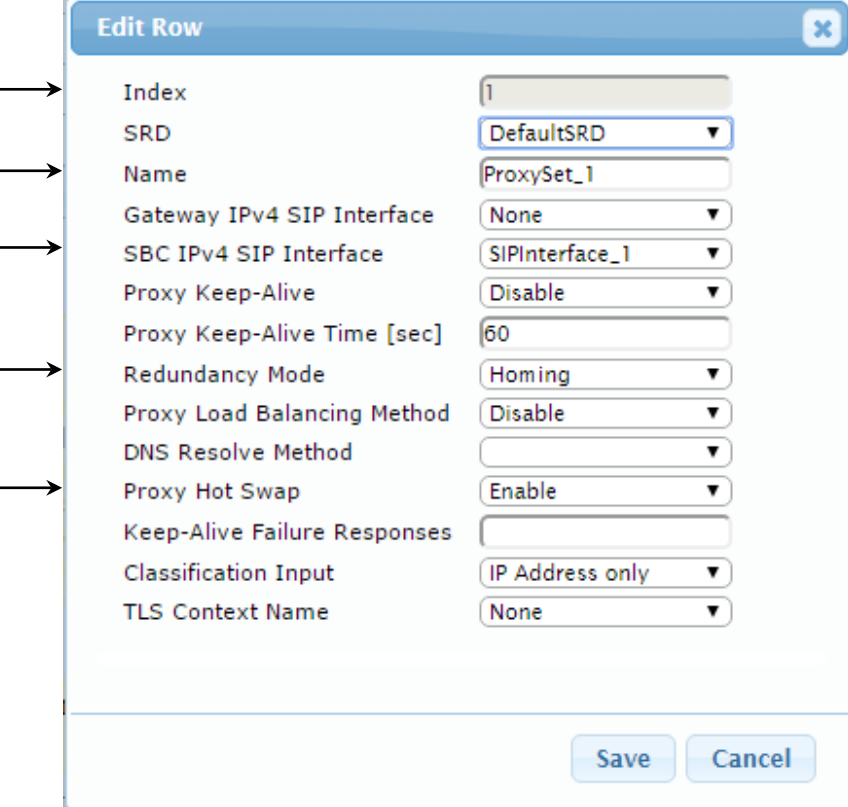

- **3.** Configure a Proxy Address Table for Proxy Set for Interactive Intelligence Customer Interaction Center:
	- **a.** Navigate to **Configuration** tab > **VoIP** menu > **VoIP Network** > **Proxy Sets Table** > **Proxy Address Table**.

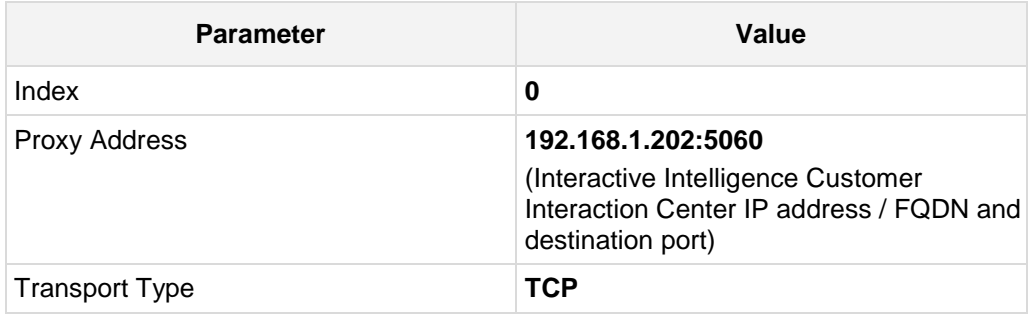

#### **Figure 3-11: Configuring Proxy Address for Interactive Intelligence Customer Interaction Center**

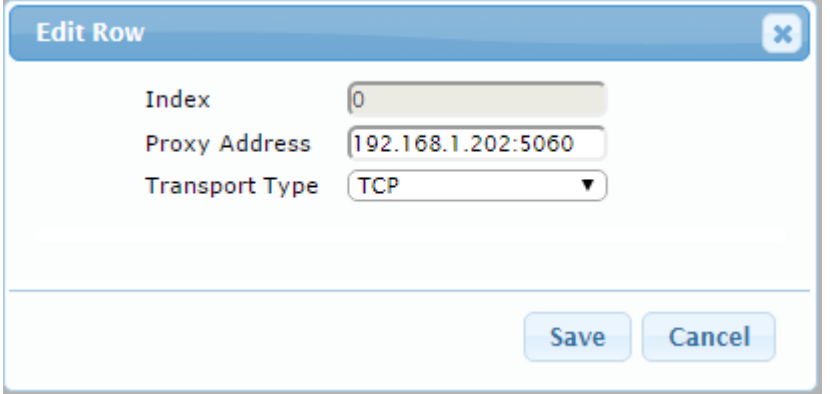

**4.** Configure a Proxy Set for the BT SIP Trunk:

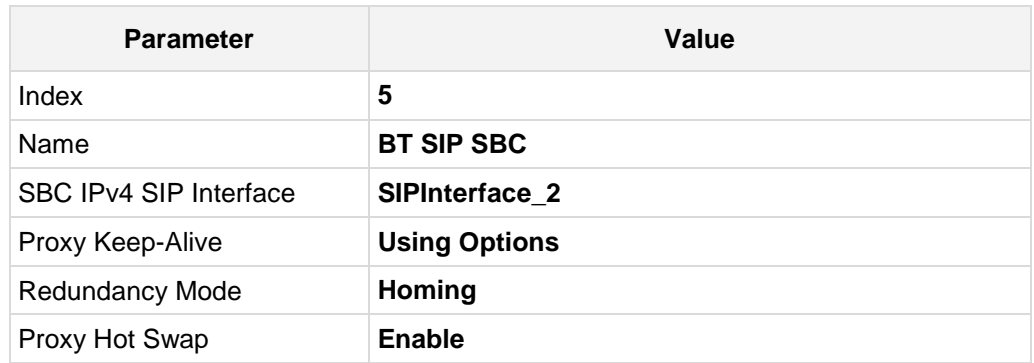

#### **Figure 3-12: Configuring Proxy Set for BT SIP Trunk**

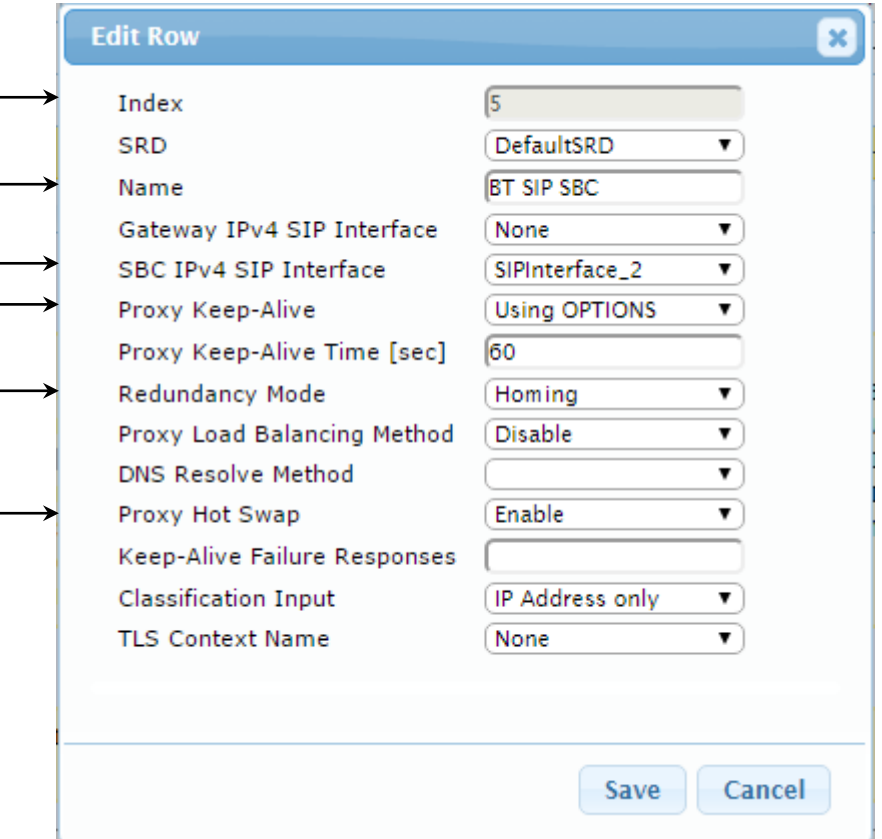

- **a.** Configure a Proxy Address Table for Proxy Set for the BT SIP Trunk:
- **b.** Navigate to **Configuration** tab > **VoIP** menu > **VoIP Network** > **Proxy Sets Table** > **Proxy Address Table**.

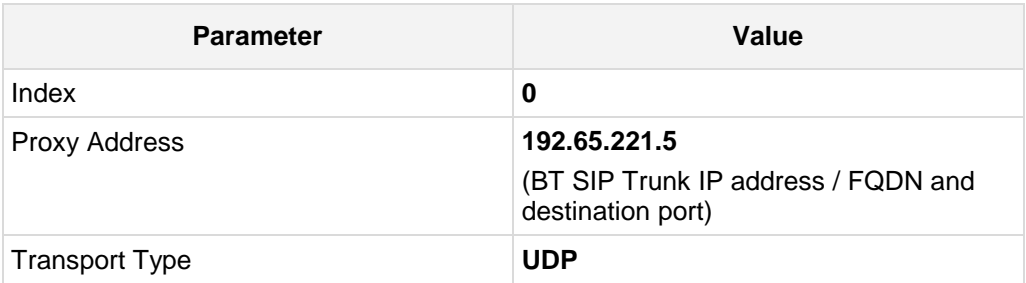

#### **Figure 3-13: Configuring Proxy Address for BT SIP Trunk**

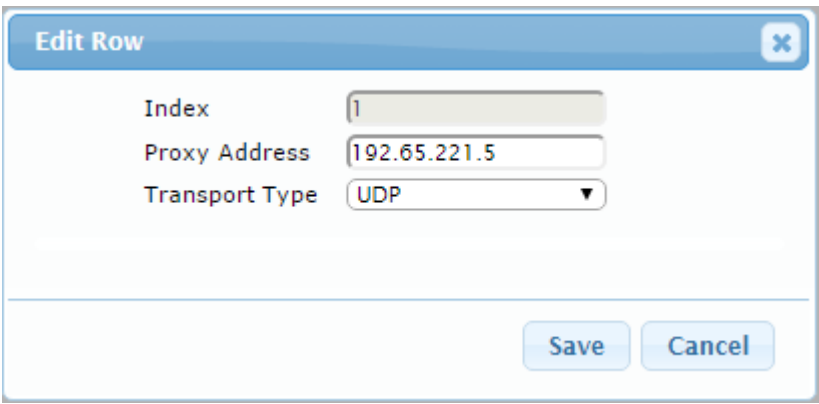

The configured Proxy Sets are shown in the figure below:

**Figure 3-14: Configured Proxy Sets in Proxy Sets Table**

<span id="page-26-0"></span>

|                   |             |                                             | $\blacktriangleright$ All                                                                                                    |                                    |                                                                                        | Search $\rho$         |
|-------------------|-------------|---------------------------------------------|----------------------------------------------------------------------------------------------------|------------------------------------|----------------------------------------------------------------------------------------|-----------------------|
| Name              | <b>SRD</b>  | <b>Gateway IPv4</b><br><b>SIP Interface</b> | <b>SBC IPv4 SIP</b><br><b>Interface</b>                                                                                          | Proxy Keep-<br>Alive Time<br>[sec] | Redundancy<br>Mode                                                                     | <b>Proxy Hot Swap</b> |
| ProxySet 1        |             |                                             |                                                                                                    |                                    | Homina                                                                                 | Enable                |
| ProxySet 2        |             |                                             |                                                                                                    |                                    | Homing                                                                                 | Enable                |
| ProxySet 3        |             |                                             |                                                                                                    |                                    | Homing                                                                                 | <b>Disable</b>        |
| ProxySet 4        |             |                                             | SIPInterface 1                                                                                                    |                                    |                                                                                        | <b>Disable</b>        |
| <b>BT SIP SBC</b> |             |                                             |                                                                                                    |                                    | Homing                                                                                 | Enable                |
|                   | Edit $\ell$ | Delete m                                    | Show / Hide B<br>DefaultSRD (#0 None<br>DefaultSRD (#0 None<br>DefaultSRD (#0 None<br>DefaultSRD (#0 None<br>DefaultSRD (#0 None |                                    | SIPInterface 1 60<br>SIPInterface 2 60<br>SIPInterface 2 60<br>60<br>SIPInterface 2 60 | Search in table       |

### <span id="page-27-0"></span>**3.6 Step 6: Configure IP Profiles**

This step describes how to configure IP Profiles. The IP Profile defines a set of call capabilities relating to signaling (e.g., SIP message terminations such as REFER) and media (e.g., coder and transcoding method).

In this interoperability test topology, IP Profiles need to be configured for the following IP entities:

- **Interactive Intelligence Customer Interaction Center**
- **GSM GW**
- **Nolptalk**
- **Remote Users**
- **BT SIP trunk**
- **To configure IP Profile for the Interactive Intelligence Customer Interaction Center:**
- **1.** Open the IP Profile Settings page (**Configuration** tab > **VoIP** > **Coders and Profiles** > **IP Profile Settings**).
- **2.** Click **Add**.
- **3.** Click the **Common** tab, and then configure the parameters as follows:

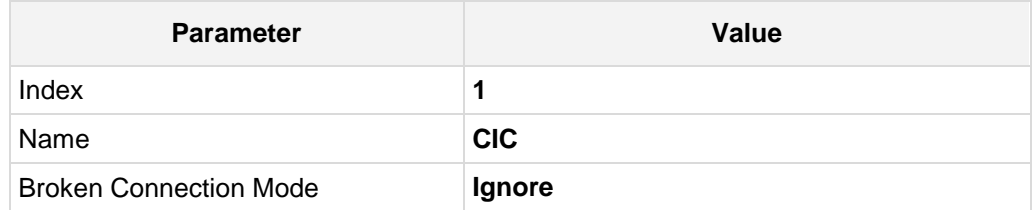

#### **Figure 3-15: Configuring IP Profile for Interactive Intelligence Customer Interaction Center – Common Tab**

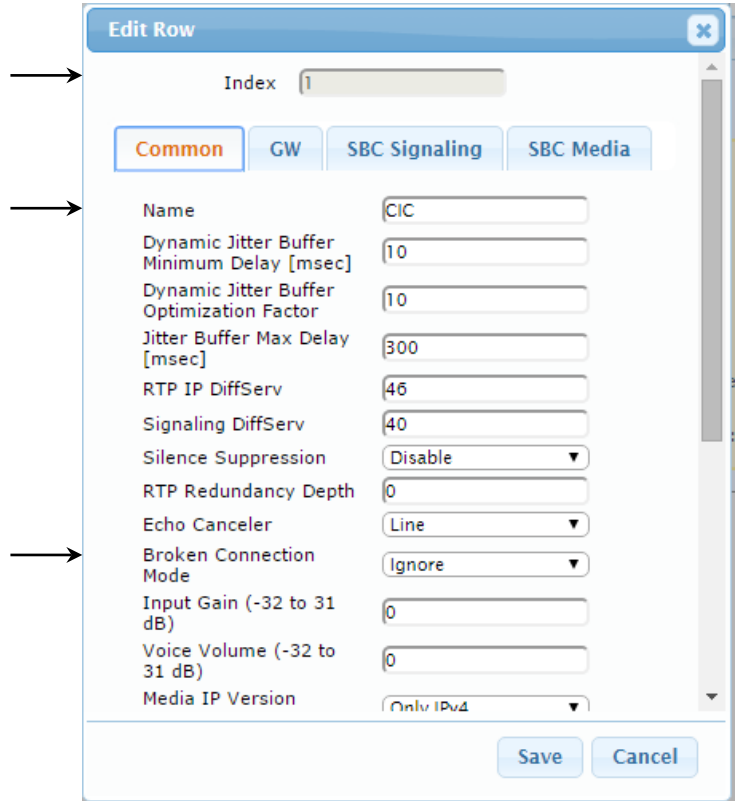

**4.** Click the **SBC Signaling** tab, and then configure the parameters as follows:

| <b>Parameter</b>      | Value                |
|-----------------------|----------------------|
| Remote Update Support | <b>Not Supported</b> |

**Figure 3-16: Configuring IP Profile for Interactive Intelligence Customer Interaction Center – SBC Signaling Tab**

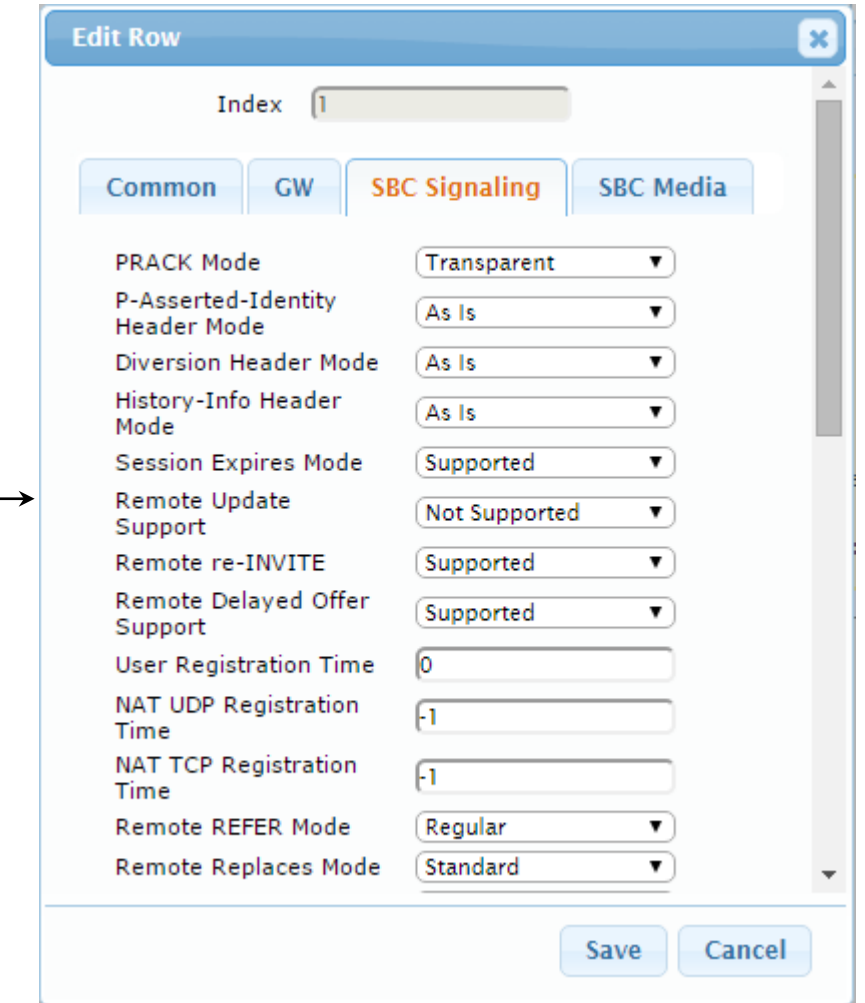

**5.** Click the **SBC Media** tab, and then configure the parameters as follows:

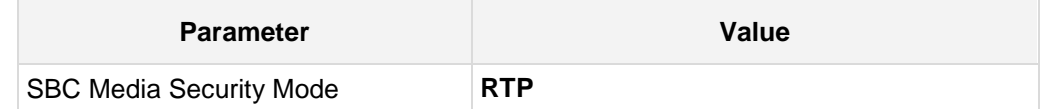

**Figure 3-17: Configuring IP Profile for Interactive Intelligence Customer Interaction Center – SBC Media Tab**

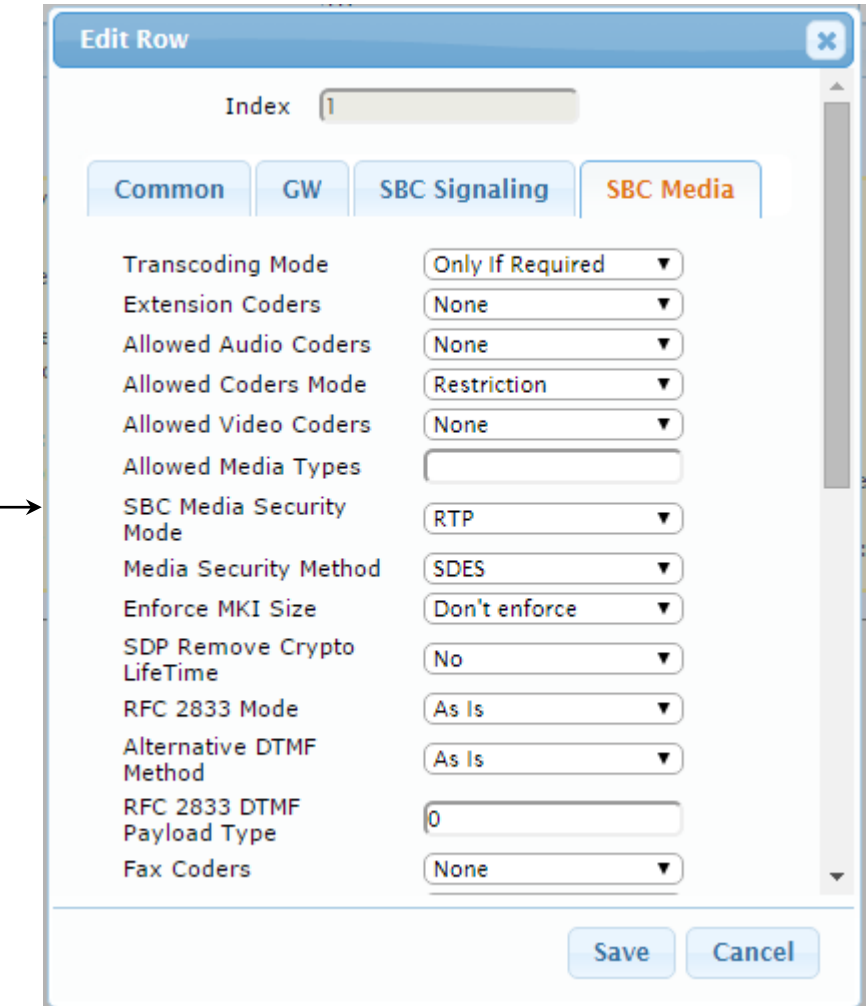

#### **To configure IP Profile for the GSM GW:**

- **1.** Open the IP Profile Settings page (**Configuration** tab > **VoIP** > **Coders and Profiles** > **IP Profile Settings**).
- **2.** Click **Add**.
- **3.** Click the **Common** tab, and then configure the parameters as follows:

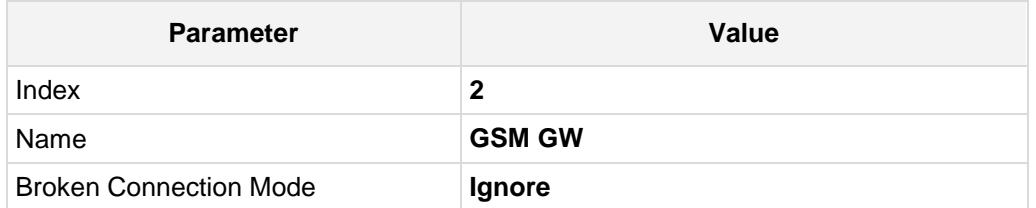

**4.** Click the **SBC Media** tab, and then configure the parameters as follows:

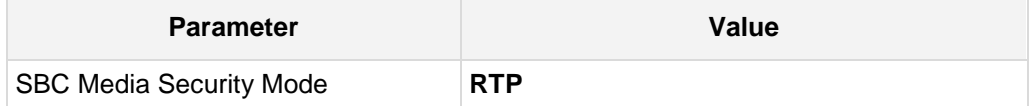

#### **To configure IP Profile for the VoIPTalk:**

- **1.** Open the IP Profile Settings page (**Configuration** tab > **VoIP** > **Coders and Profiles** > **IP Profile Settings**).
- **2.** Click **Add**.
- **3.** Click the **Common** tab, and then configure the parameters as follows:

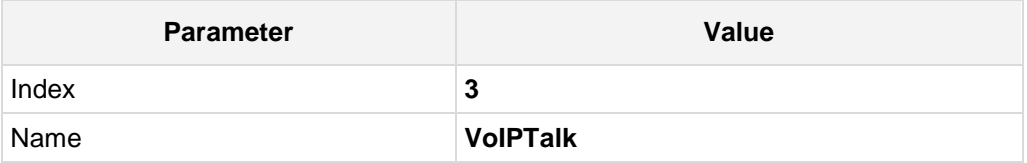

#### **To configure IP Profile for the Remote Users:**

- **1.** Open the IP Profile Settings page (**Configuration** tab > **VoIP** > **Coders and Profiles** > **IP Profile Settings**).
- **2.** Click **Add**.
- **3.** Click the **Common** tab, and then configure the parameters as follows:

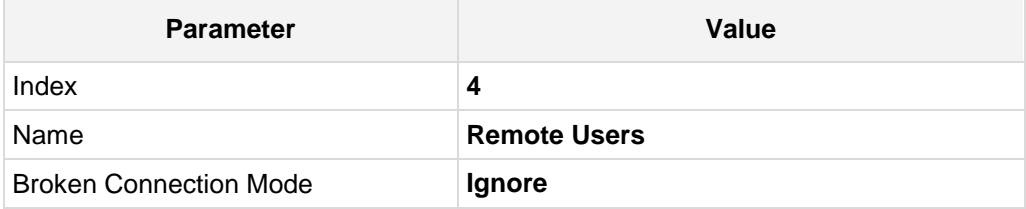

**4.** Click the **SBC Media** tab, and then configure the parameters as follows:

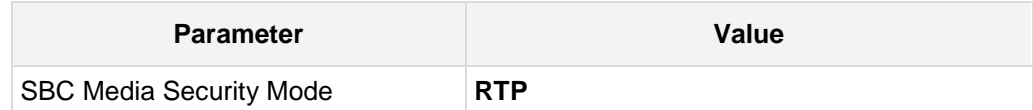

#### **To configure an IP Profile for the BT SIP Trunk:**

- **1.** Click **Add**.
- **2.** Click the **Common** tab, and then configure the parameters as follows:

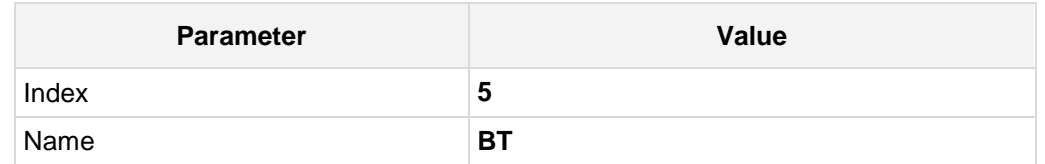

**Figure 3-18: Configuring IP Profile for BT SIP Trunk – Common Tab**

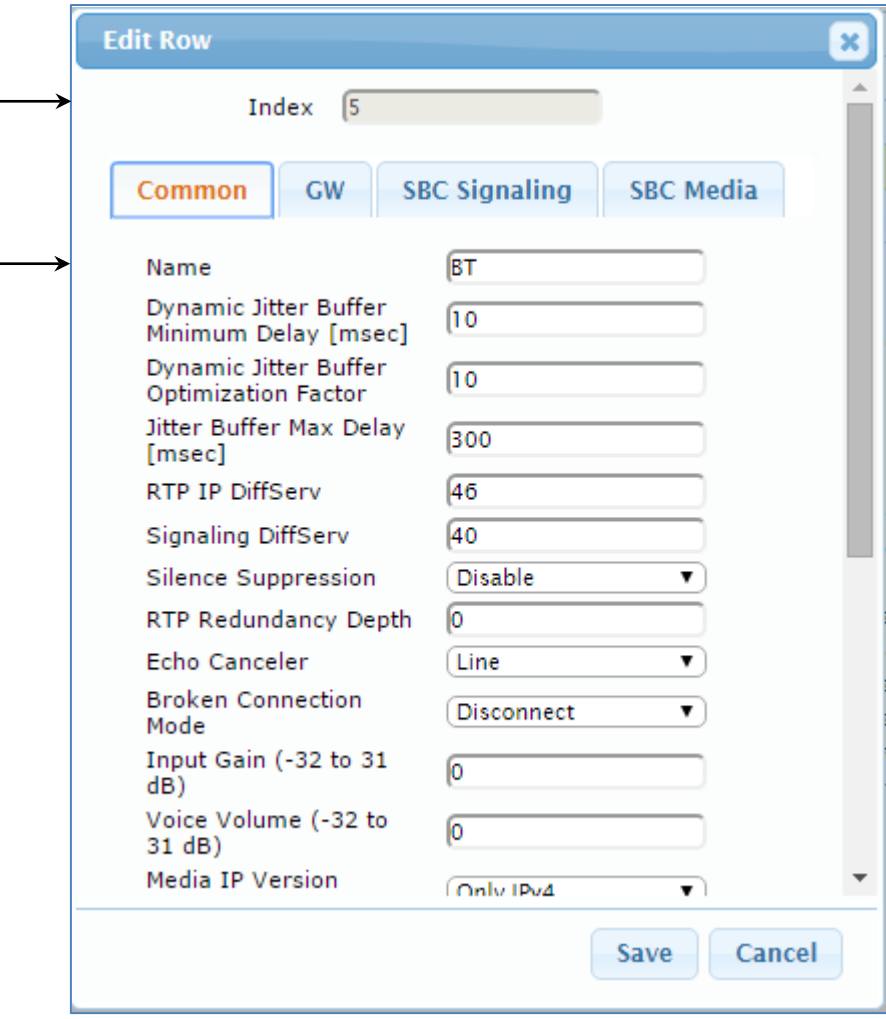

**3.** Click the **SBC Media** tab, and then configure the parameters as follows:

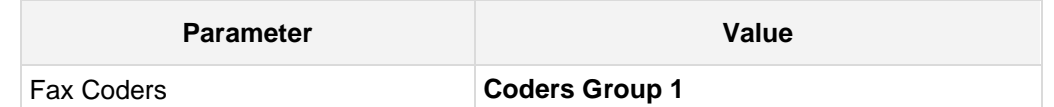

**Figure 3-19: Configuring IP Profile for BT SIP Trunk – SBC Media Tab**

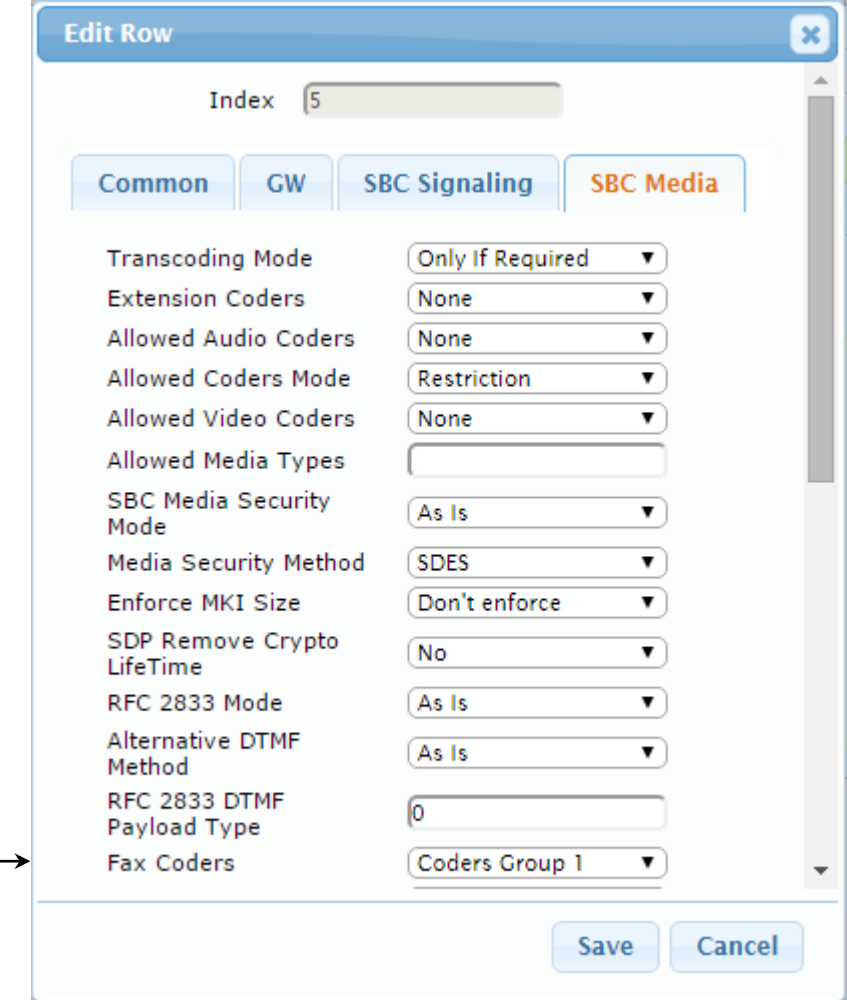

### <span id="page-33-0"></span>**3.7 Step 7: Configure IP Groups**

This step describes how to configure IP Groups. The IP Group represents an IP entity on the network with which the E-SBC communicates. This can be a server (e.g., IP PBX or ITSP) or it can be a group of users (e.g., LAN IP phones or Remote users). For servers, the IP Group is typically used to define the server's IP address by associating it with a Proxy Set. Once IP Groups are configured, they are used to configure IP-to-IP routing rules for denoting source and destination of the call.

In this interoperability test topology, IP Groups must be configured for the following IP entities:

- Interactive Intelligence Customer Interaction Center located on LAN
- GSM GW located on WAN
- **Nollar VolpTalk located on WAN**
- **Remote Users located on WAN**
- **BT SIP Trunk located on WAN**
- **To configure IP Groups:**
- **1.** Open the IP Group Table page (**Configuration** tab > **VoIP** menu > **VoIP Network** > **IP Group Table**).
- **2.** Add an IP Group for the Interactive Intelligence Customer Interaction Center.

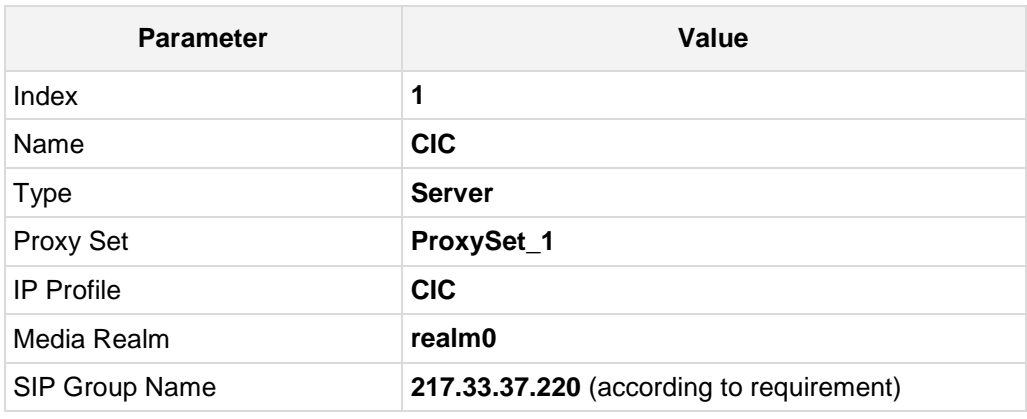

**3.** Add an IP Group for the GSM GW.

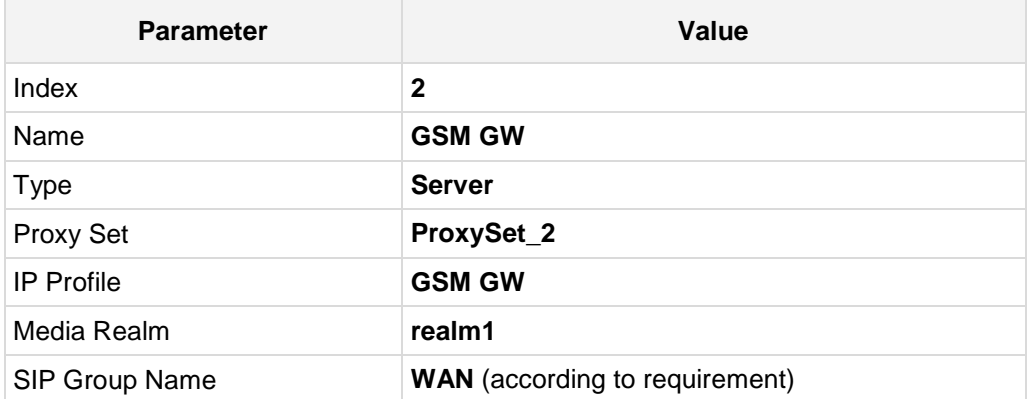

**4.** Add an IP Group for the VoIPTalk.

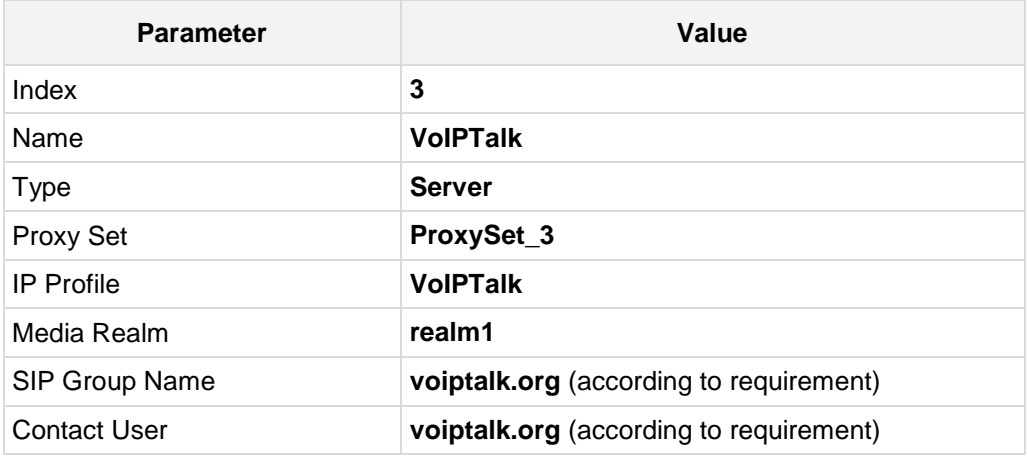

**5.** Add an IP Group for the Remote Users.

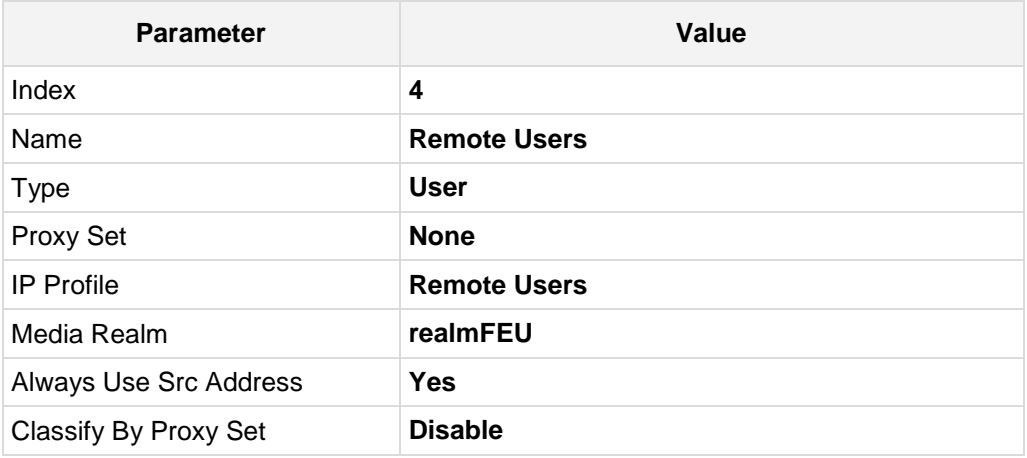

**6.** Add an IP Group for the BT SIP Trunk.

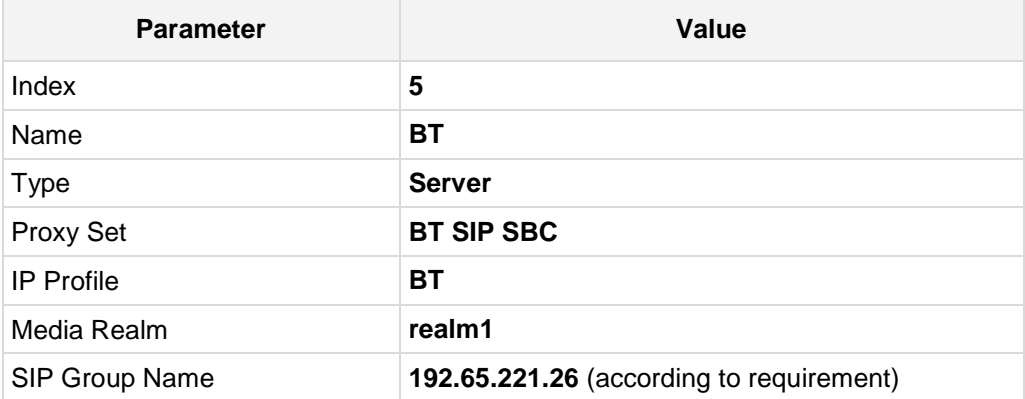

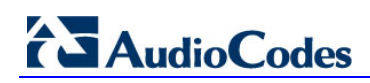

The configured IP Groups are shown in the figure below:

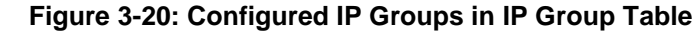

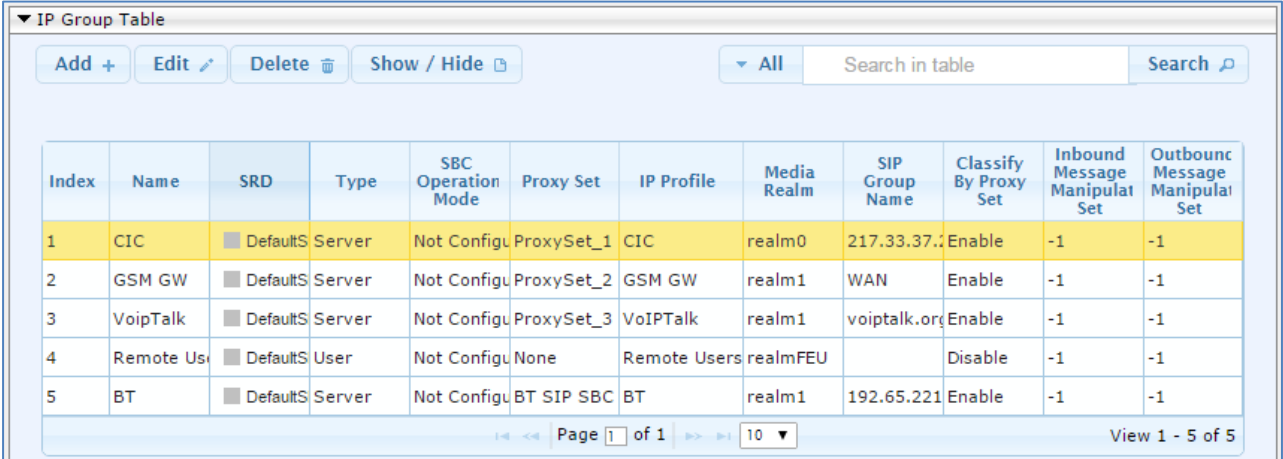

### <span id="page-36-0"></span>**3.8 Step 8: Configure Coders**

This step describes how to configure coders (termed *Coder Group*). As BT SIP Trunk supports the T.38 fax coder while the Interactive Intelligence Customer Interaction Center may restrict operation with only fax over G.711 coder, you need to add a Fax Coder Group with the T.38 coder for the BT SIP Trunk.

Note that the Coder Group ID for this entity was assigned to the BT SIP Trunk IP Profile in the previous step (see Section [3.6](#page-27-0) on page [28\)](#page-27-0).

- **To configure coders:**
- **1.** Open the Coder Group Settings (**Configuration** tab > **VoIP** menu > **Coders and Profiles** > **Coders Group Settings**).
- **2.** Configure a Coder Group for the BT SIP Trunk:

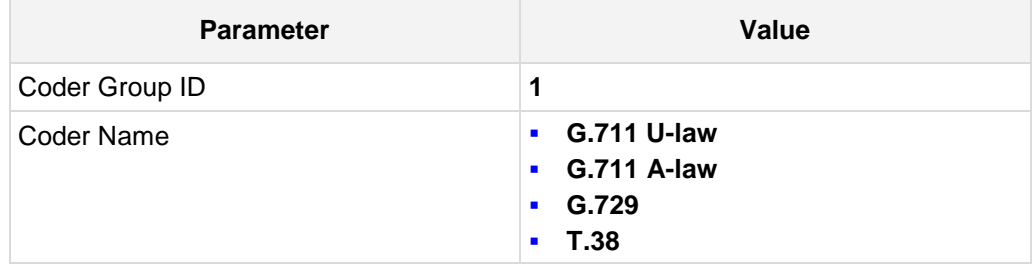

#### **Figure 3-21: Configuring Coder Group for BT SIP Trunk**

Coder Group ID

 $\overline{1}$  $\overline{\phantom{a}}$ 

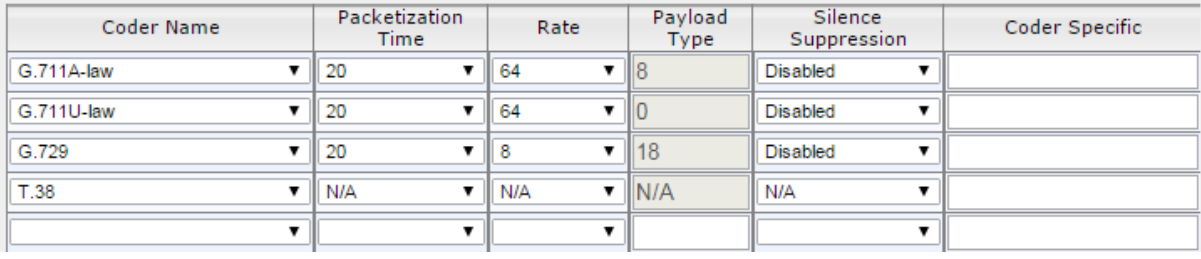

### <span id="page-37-0"></span>**3.9 Step 9: Configure Maximum IP Media Channels**

This step describes how to configure the maximum number of required IP media channels. The number of media channels represents the number of DSP channels that the E-SBC allocates to call sessions.

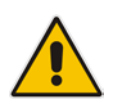

**Note:** This step is required **only** if transcoding is required.

#### **To configure the maximum number of IP media channels:**

**1.** Open the IP Media Settings page (**Configuration** tab > **VoIP** menu > **SIP Definitions** > **Advanced Parameters**).

#### **Figure 3-22: Configuring Number of Media Channels**

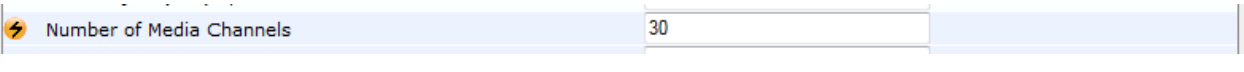

- **2.** In the 'Number of Media Channels' field, enter the number of media channels according to your environments transcoding calls (e.g., **30**).
- **3.** Click **Submit**.
- **4.** Reset the E-SBC with a burn to flash for your settings to take effect (see Section [03.13](#page-47-1) on page [50\)](#page-49-0).

### <span id="page-38-0"></span>**3.10 Step 10: Configure IP-to-IP Call Routing Rules**

This step describes how to configure IP-to-IP call routing rules. These rules define the routes for forwarding SIP messages (e.g., INVITE) received from one IP entity to another. The E-SBC selects the rule whose configured input characteristics (e.g., IP Group) match those of the incoming SIP message. If the input characteristics do not match the first rule in the table, they are compared to the second rule, and so on, until a matching rule is located. If no rule is matched, the message is rejected. The routing rules use the configured IP Groups to denote the source and destination of the call. As configured in Section [3.7](#page-33-0) on page [27,](#page-26-0) IP Group 1 represents Interactive Intelligence Customer Interaction Center, and IP Group 5 represents BT SIP Trunk.

For the interoperability test topology, the following IP-to-IP routing rules need to be configured to route calls between Interactive Intelligence Customer Interaction Center (LAN) and BT SIP Trunk (WAN):

- **Terminate SIP OPTIONS messages on the E-SBC that are received from both LAN** and WAN
- Calls from Interactive Intelligence Customer Interaction Center to BT SIP Trunk
- Calls from BT SIP Trunk to Interactive Intelligence Customer Interaction Center

# **AudioCodes**

- **To configure IP-to-IP routing rules:**
- **1.** Open the IP-to-IP Routing Table page (**Configuration** tab > **VoIP** menu > **SBC** > **Routing SBC** > **IP-to**-**IP Routing Table**).
- **2.** Configure a rule to terminate SIP OPTIONS messages received from the LAN:
	- **a.** Click **Add**.
	- **b.** Click the **Rule** tab, and then configure the parameters as follows:

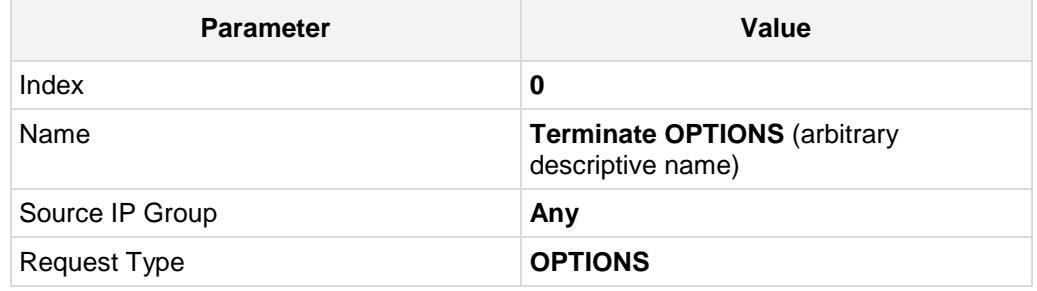

#### **Figure 3-23: Configuring IP-to-IP Routing Rule for Terminating SIP OPTIONS – Rule Tab**

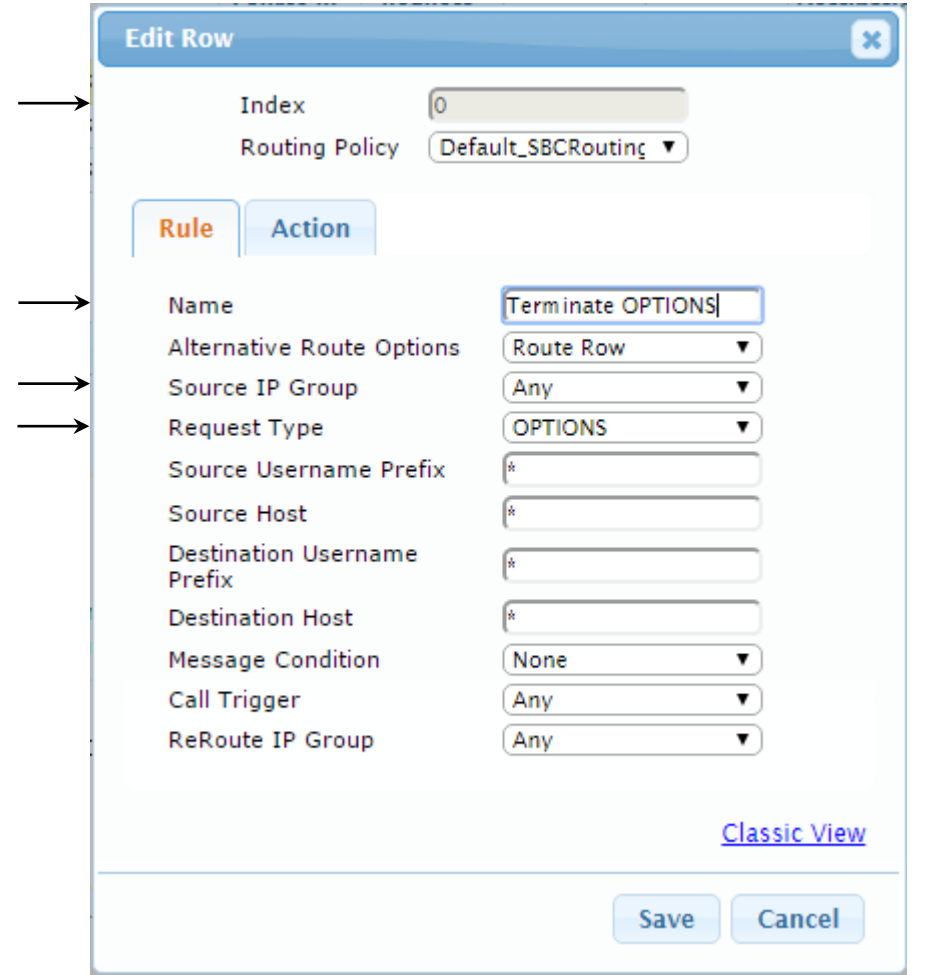

**c.** Click the **Action** tab, and then configure the parameters as follows:

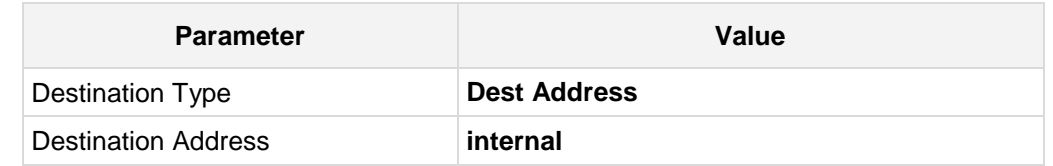

**Figure 3-24: Configuring IP-to-IP Routing Rule for Terminating SIP OPTIONS – Action Tab**

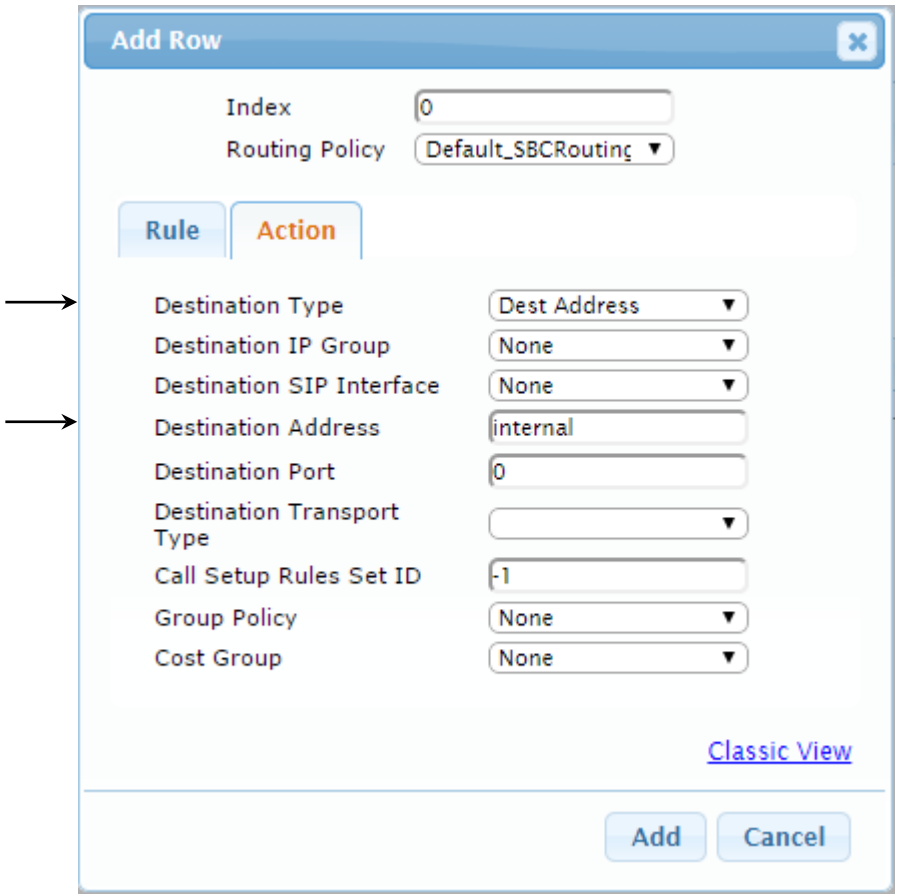

**3.** Configure a rule to route calls from Interactive Intelligence Customer Interaction Center to BT SIP Trunk:

#### **a.** Click **Add**.

**b.** Click the **Rule** tab, and then configure the parameters as follows:

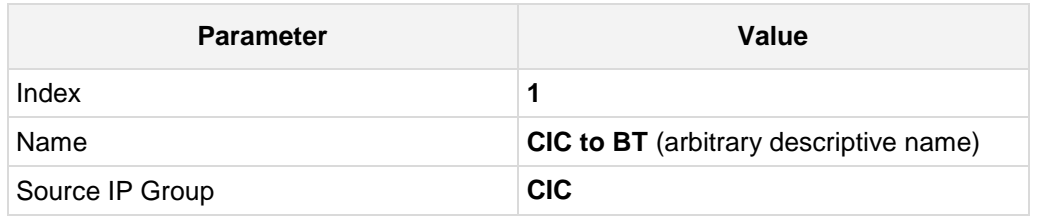

#### **Figure 3-25: Configuring IP-to-IP Routing Rule for CIC to BT – Rule tab**

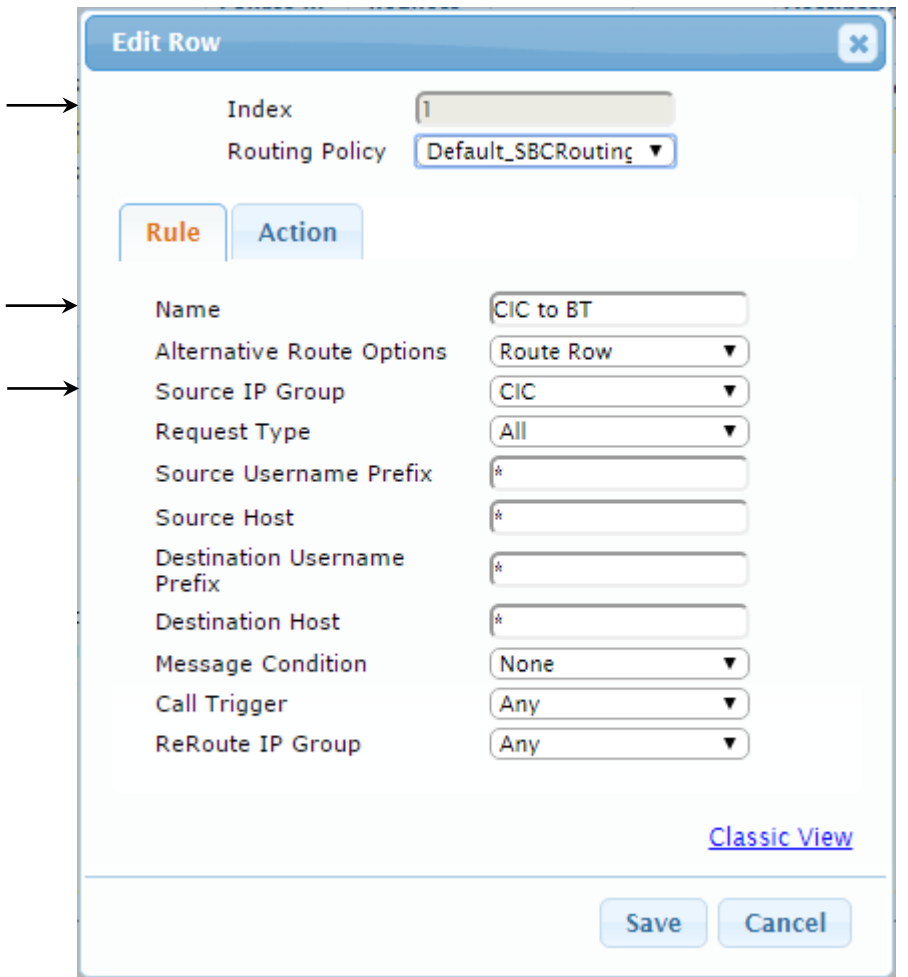

**c.** Click the **Action** tab, and then configure the parameters as follows:

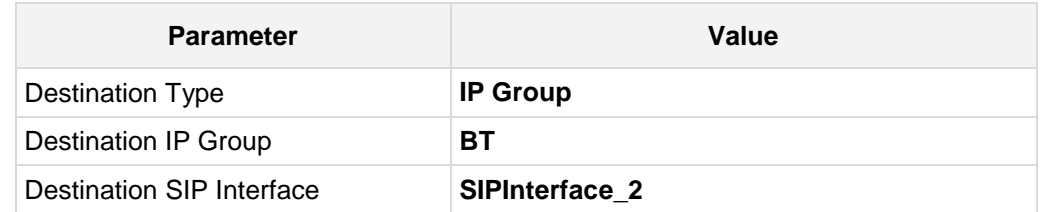

**Figure 3-26: Configuring IP-to-IP Routing Rule for CIC to BT – Action tab**

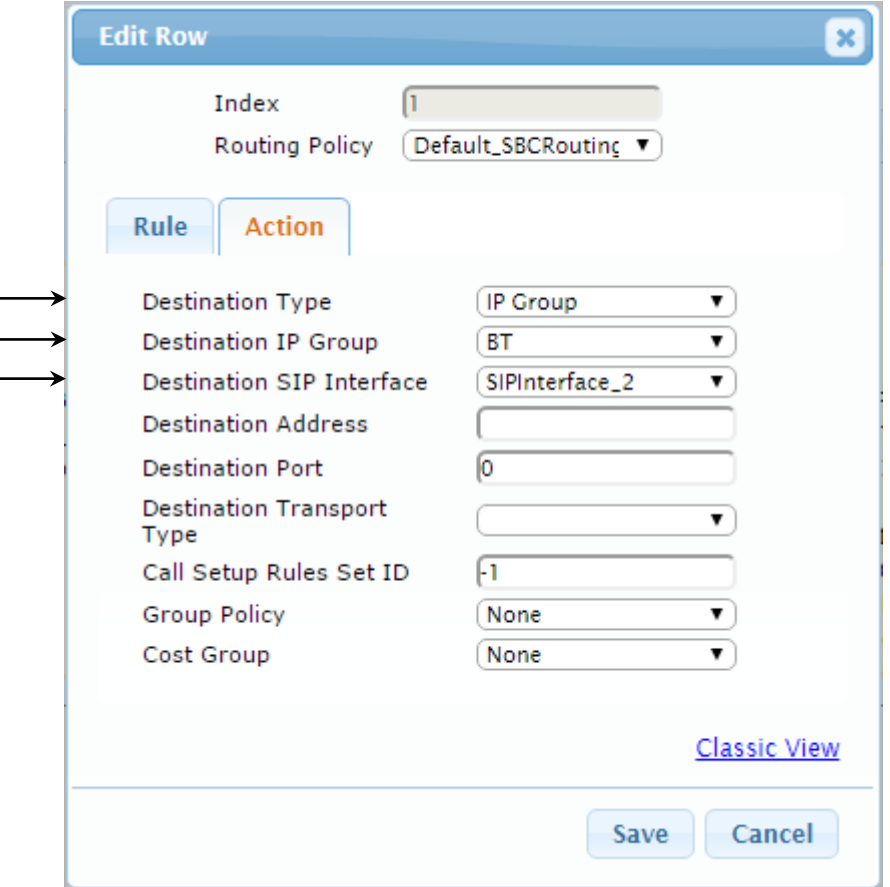

# **AudioCodes**

- **4.** To configure rule to route calls from BT SIP Trunk to Interactive Intelligence Customer Interaction Center:
	- **a.** Click **Add**.
	- **b.** Click the **Rule** tab, and then configure the parameters as follows:

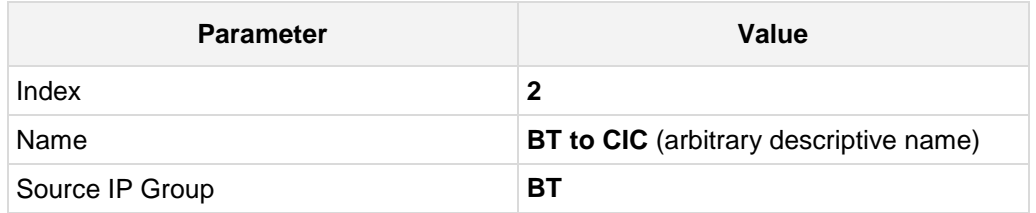

#### **Figure 3-27: Configuring IP-to-IP Routing Rule for BT to CIC – Rule tab**

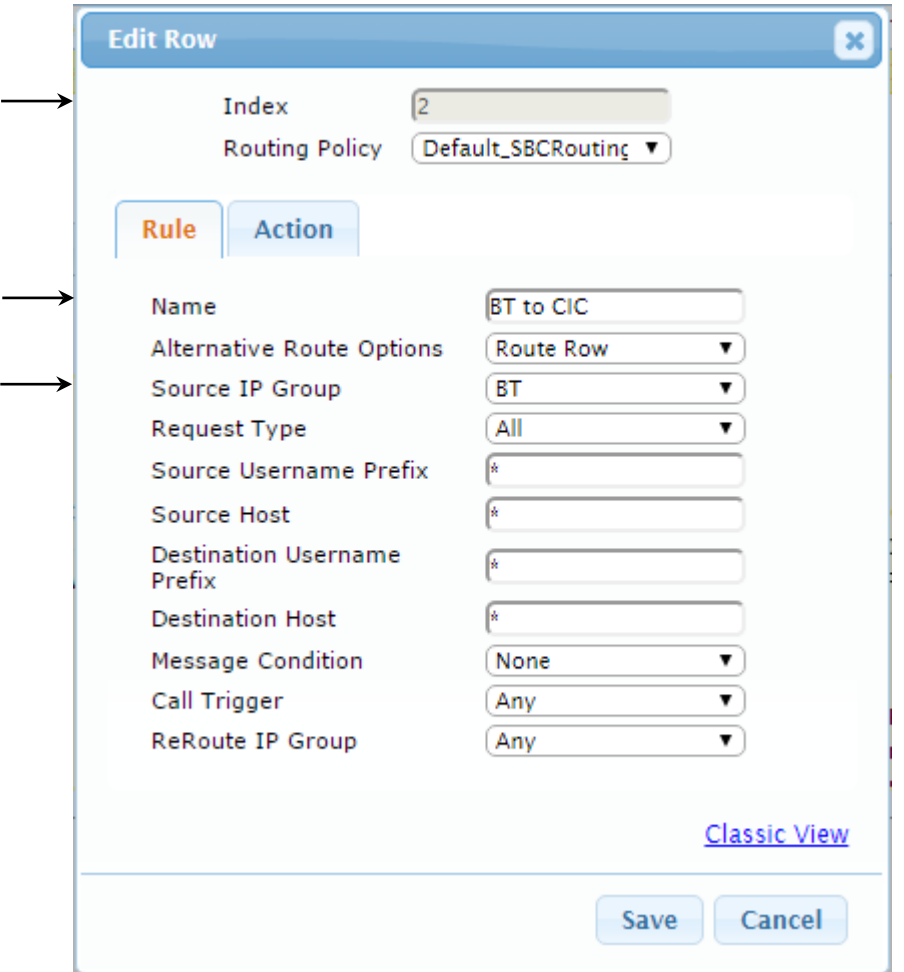

**c.** Click the **Action** tab, and then configure the parameters as follows:

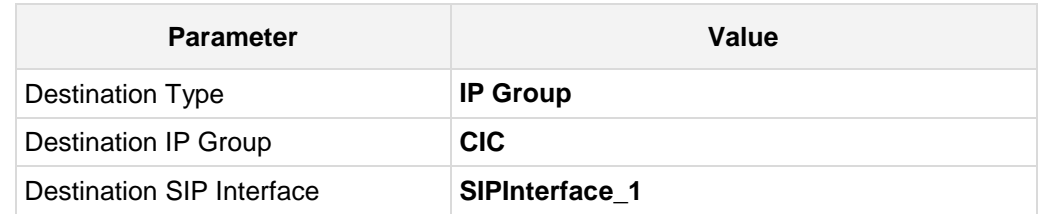

**Figure 3-28: Configuring IP-to-IP Routing Rule for BT to CIC – Action tab**

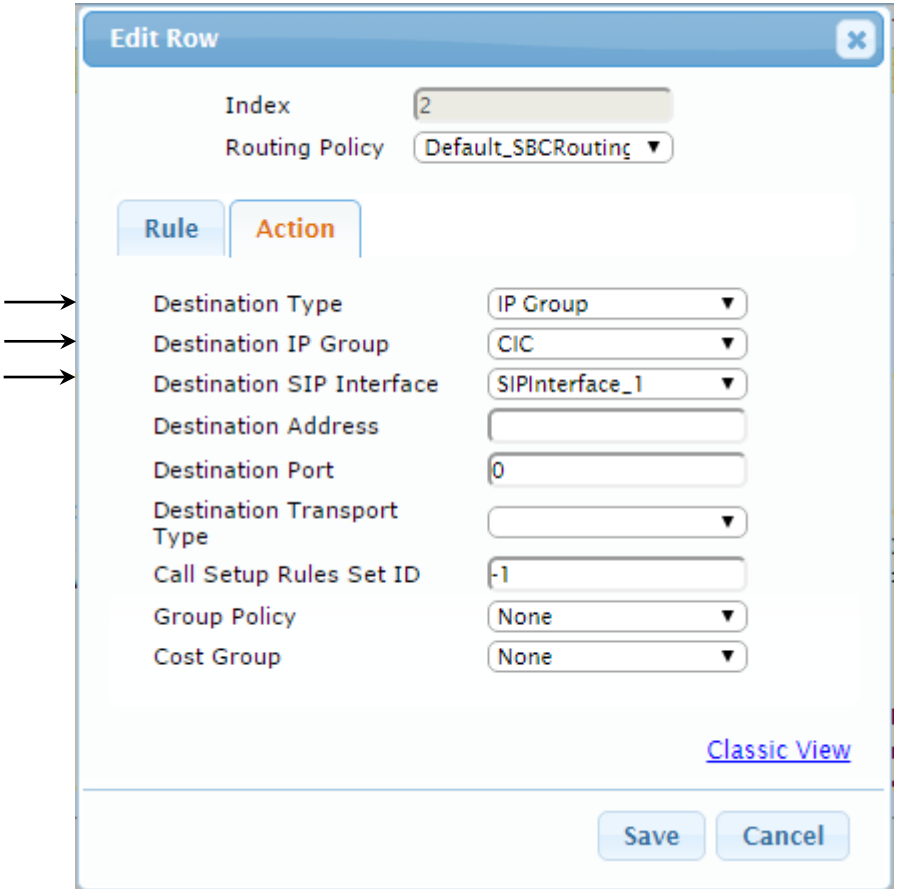

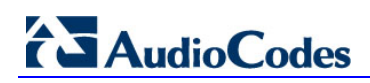

The configured routing rules are shown in the figure below:

#### **Figure 3-29: Configured IP-to-IP Routing Rules in IP-to-IP Routing Table**

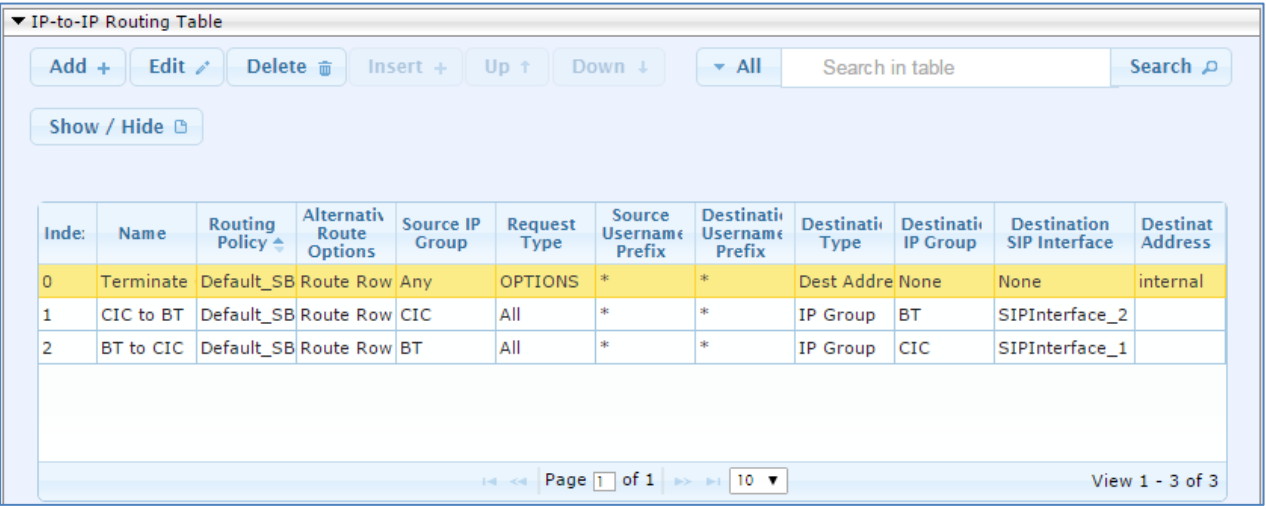

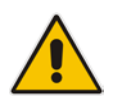

**Note:** The routing configuration may change according to your specific deployment topology.

### <span id="page-46-0"></span>**3.11 Step 11: Configure Registration Accounts**

This step describes how to configure SIP registration accounts. This is required so that the E-SBC can register with the VoIPTalk on behalf of Interactive Intelligence Customer Interaction Center. The VoIPTalk service requires authentication to provide service.

In the interoperability test topology, the Served IP Group is Interactive Intelligence Customer Interaction Center IP Group and the Serving IP Group is VoIPTalk IP Group.

- **To configure a registration account:**
- **1.** Open the Account Table page (**Configuration** tab > **VoIP** menu > **SIP Definitions** > **Account Table**).
- **2.** Enter an index number (e.g., "1"), and then click **Add**.
- **3.** Configure the account according to the provided information from , for example:

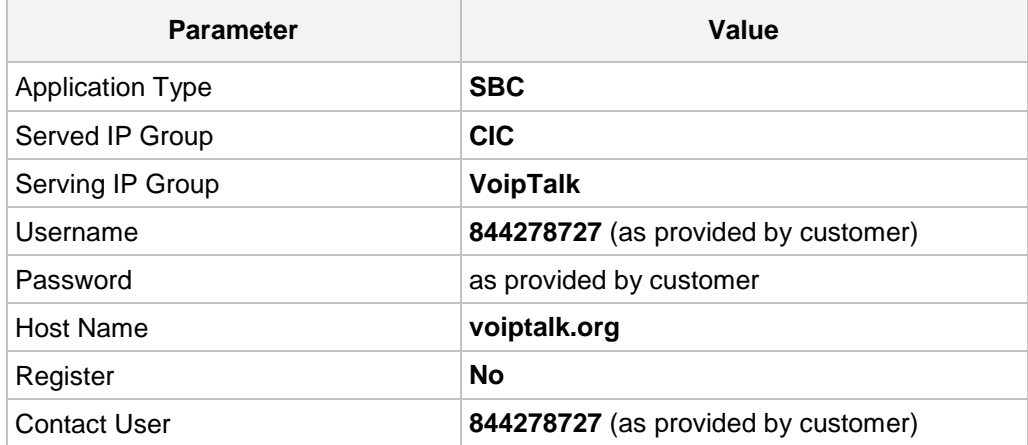

**4.** Click **Apply**.

#### **Figure 3-30: Configuring SIP Registration Account**

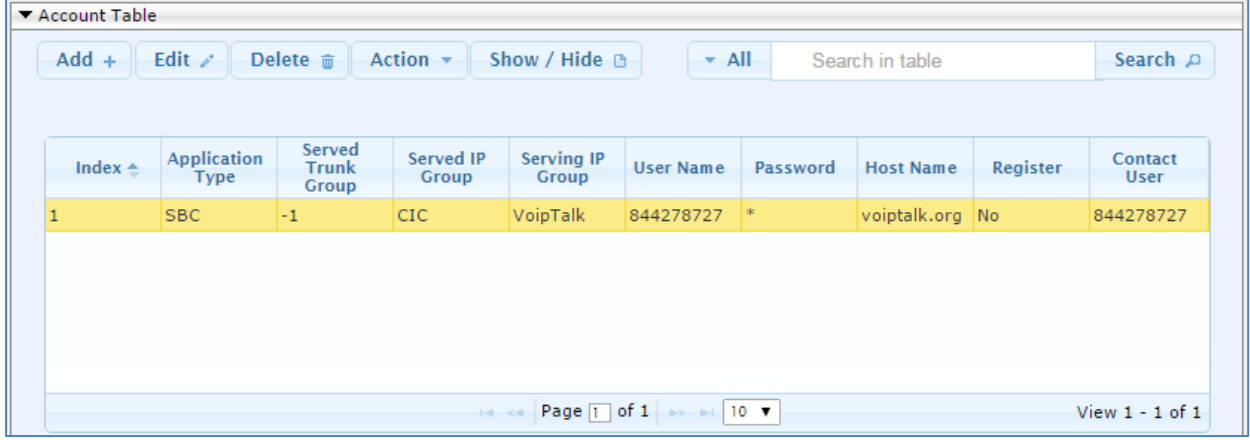

### <span id="page-47-0"></span>**3.12 Step 12: Configure Classification Table**

<span id="page-47-1"></span>This section describes how to configure the E-SBC Classification Table. In the current interoperability test topology, it's necessary to allow messages to be received from different entities. The Classification Table does this.

#### **To configure Classification Table:**

- **1.** Open the Classification Table page (**Configuration** tab > **VoIP** menu > **SBC** > **Routing SBC** > **Classification Table**).
- **2.** Click **Add**.
- **3.** Click the **Rule** tab, and then configure the parameters as follows:

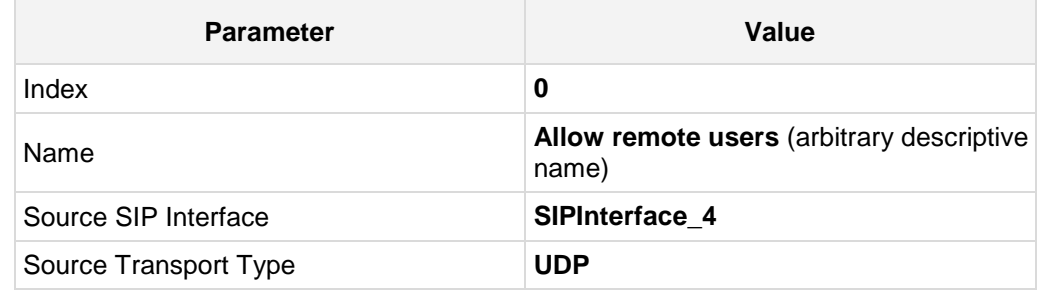

#### **Figure 3-31: Classification Table Page – Rule Tab**

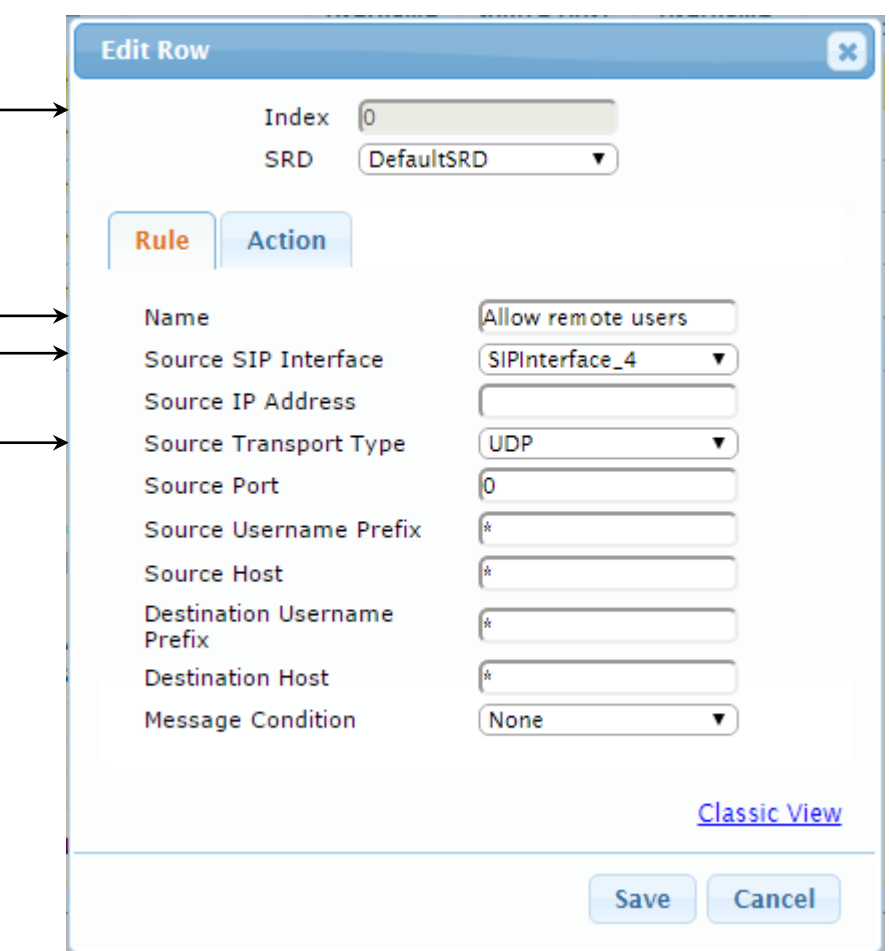

**4.** Click the **Action** tab, and then configure the parameters as follows:

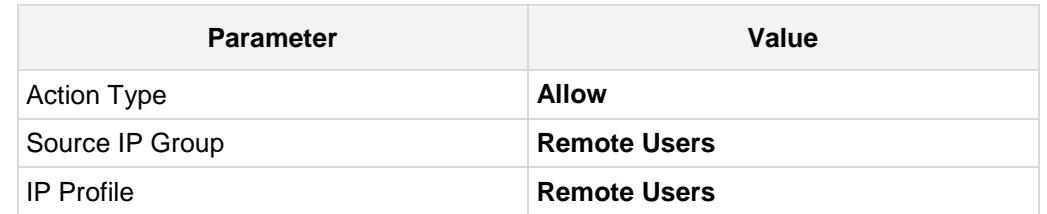

#### **Figure 3-32: Classification Table Page – Action Tab**

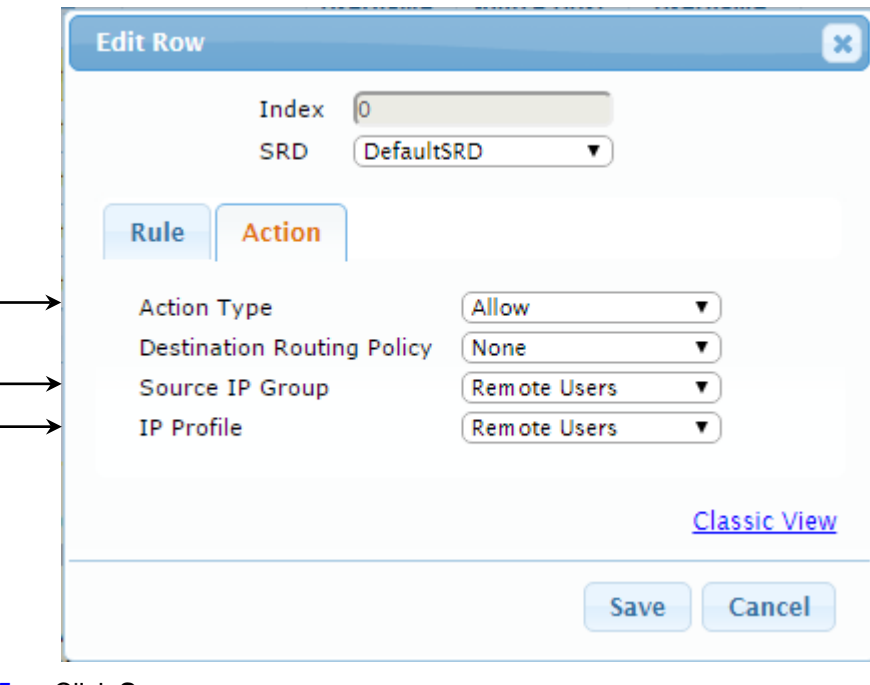

- **5.** Click **Save**.
- **6.** Click **Submit**.

#### **Figure 3-33: Example of Classification Table**

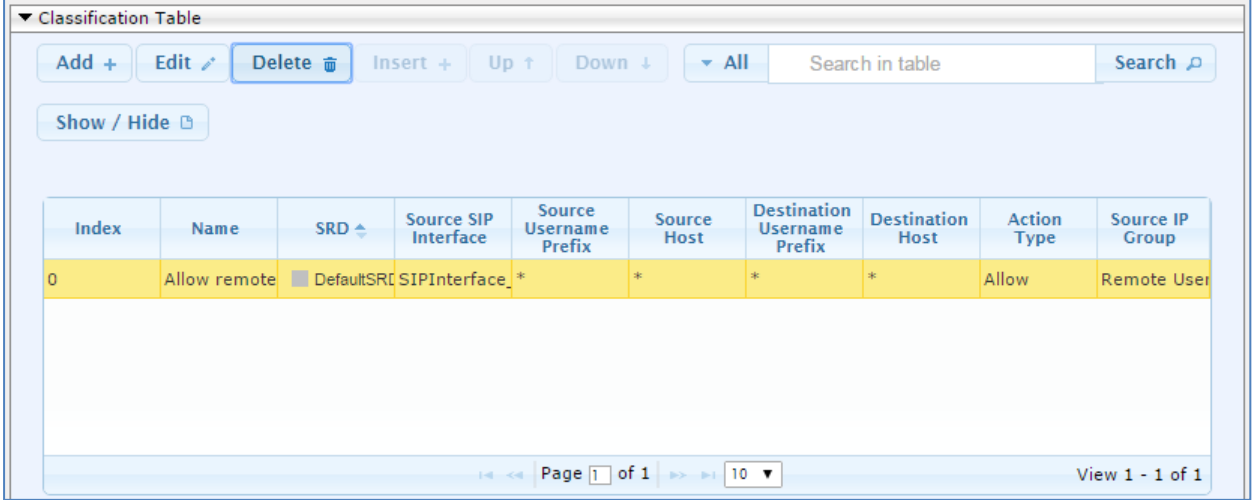

### <span id="page-49-0"></span>**3.13 Step 13: Reset the E-SBC**

After you have completed the configuration of the E-SBC described in this chapter, save ("burn") the configuration to the E-SBC's flash memory with a reset for the settings to take effect.

- **To save the configuration to flash memory:**
- **1.** Open the Maintenance Actions page (**Maintenance** tab > **Maintenance** menu > **Maintenance Actions**).

| <b>Reset Board</b>                                                    | <b>Reset</b>                                  |
|-----------------------------------------------------------------------|-----------------------------------------------|
| <b>Burn To FLASH</b>                                                  | Yes<br>$\overline{\phantom{a}}$               |
| <b>Graceful Option</b>                                                | No<br>$\overline{\phantom{a}}$                |
| $\blacktriangleright$ LOCK / UNLOCK<br>Lock<br><b>Graceful Option</b> | <b>LOCK</b><br>No<br>$\overline{\phantom{a}}$ |
| Gateway Operational State                                             | <b>UNLOCKED</b>                               |
| Save Configuration                                                    |                                               |
| <b>Burn To FLASH</b>                                                  | <b>BURN</b>                                   |

**Figure 3-34: Resetting the E-SBC**

- **2.** Ensure that the 'Burn to FLASH' field is set to **Yes** (default).
- **3.** Click the **Reset** button.

## <span id="page-50-0"></span>**A AudioCodes INI File**

The *ini* configuration file of the E-SBC, corresponding to the Web-based configuration as described in Section [3](#page-12-0) on page [13,](#page-12-0) is shown below:

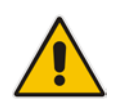

**Note:** To load and save an ini file, use the Configuration File page (**Maintenance** tab > **Software Update** menu > **Configuration File**).

```
;**************
;** Ini File **
;**************
;Board: Mediant 800B
;HW Board Type: 69 FK Board Type: 72
;Serial Number: 7637055
;Slot Number: 1
;Software Version: 7.00A.013.006
;DSP Software Version: 5014AE3_R => 700.32
;Board IP Address: 192.168.1.212
;Board Subnet Mask: 255.255.0.0
;Board Default Gateway: 192.168.1.210
;Ram size: 496M Flash size: 64M Core speed: 500Mhz
;Num of DSP Cores: 3 Num DSP Channels: 90
;Num of physical LAN ports: 12
;Profile: NONE 
;;Key features:;Board Type: Mediant 800B ;BRITrunks=1 ;Security: IPSEC 
MediaEncryption StrongEncryption EncryptControlProtocol ;DATA features: 
;Channel Type: RTP DspCh=90 ;HA ;Coders: G723 G729 GSM-FR G727 ;PSTN 
Protocols: ISDN IUA=2 CAS ;DSP Voice features: IpmDetector ;IP Media: 
VXML ;Control Protocols: SIP SBC=100 MSFT FEU=50 ;Default 
features:;Coders: G711 G726;
;------ HW components------
;
; Slot # : Module type : # of ports
;----------------------------------------------
; 1 : Empty
; 2 : Empty
       ; 3 : Empty
                ;----------------------------------------------
[SYSTEM Params]
;NTPServerIP_abs is hidden but has non-default value
TelnetServerEnable = 0
;VpFileLastUpdateTime is hidden but has non-default value
NTPServerIP = '192.168.1.202'
NTPSecondaryServerIP = '192.168.1.201'
;PM_gwINVITEDialogs is hidden but has non-default value
;PM_gwSUBSCRIBEDialogs is hidden but has non-default value
;PM_gwSBCRegisteredUsers is hidden but has non-default value
;PM_gwSBCMediaLegs is hidden but has non-default value
;PM_gwSBCTranscodingSessions is hidden but has non-default value
```
## **AudioCodes**

[BSP Params]

```
PCMLawSelect = 3
INIFileVersion = 20908
UdpPortSpacing = 10
EnterCpuOverloadPercent = 99
ExitCpuOverloadPercent = 95
[Analog Params]
[ControlProtocols Params]
AdminStateLockControl = 0
[MGCP Params]
[MEGACO Params]
EP_Mum_0 = 0EP_Num_1 = 1EP_Mum_2 = 1EP_Mum_3 = 0EP_Mum_4 = 0[PSTN Params]
[SS7 Params]
[Voice Engine Params]
FaxRelayMaxRate = 3
FaxRelayECMEnable = 0
NatMode = 0
CallProgressTonesFilename = 'usa_tones_13.dat'
[WEB Params]
LogoWidth = '145'
HTTPSCipherString = 'RC4:EXP'
[SIP Params]
MEDIACHANNELS = 30
GWDEBUGLEVEL = 1
;ISPRACKREQUIRED is hidden but has non-default value
SIPSESSIONEXPIRES = 900
MINE = 600ISFAXUSED = 1
ENABLESBCAPPLICATION = 1
MSLDAPPRIMARYKEY = 'telephoneNumber'
ENERGYDETECTORCMD = 587202560
```

```
ANSWERDETECTORCMD = 10486144
;GWAPPCONFIGURATIONVERSION is hidden but has non-default value
[SCTP Params]
[IPsec Params]
[Audio Staging Params]
[SNMP Params]
[ PhysicalPortsTable ]
FORMAT PhysicalPortsTable_Index = PhysicalPortsTable_Port, 
PhysicalPortsTable_Mode, PhysicalPortsTable_SpeedDuplex, 
PhysicalPortsTable_PortDescription, PhysicalPortsTable_GroupMember, 
PhysicalPortsTable_GroupStatus;
PhysicalPortsTable 0 = "GE_4_1", 1, 4, "LAN Port#1", "GROUP_1", "Active";
PhysicalPortsTable 1 = "GE_4_2", 1, 4, "LAN Port#2", "GROUP_1", 
"Redundant";
PhysicalPortsTable 2 = "GE_4_3", 1, 4, "WAN Port#1", "GROUP_2", "Active";
PhysicalPortsTable 3 = "GE_4_4", 1, 4, "WAN Port#2", "GROUP_2", 
"Redundant";
PhysicalPortsTable 4 = "FE_5_1", 1, 4, "User Port #4", "GROUP_3", 
"Active";
PhysicalPortsTable 5 = "FE_5_2", 1, 4, "User Port #5", "GROUP_3", 
"Redundant";
PhysicalPortsTable 6 = "FE_5_3", 1, 4, "User Port #6", "GROUP_4", 
"Active";
PhysicalPortsTable 7 = "FE_5_4", 1, 4, "User Port #7", "GROUP_4", 
"Redundant";
PhysicalPortsTable 8 = "FE_5_5", 1, 4, "User Port #8", "GROUP_5", 
"Active";
PhysicalPortsTable 9 = "FE_5_6", 1, 4, "User Port #9", "GROUP_5", 
"Redundant";
PhysicalPortsTable 10 = "FE_5_7", 1, 4, "User Port #10", "GROUP_6", 
"Active";
PhysicalPortsTable 11 = "FE_5_8", 1, 4, "User Port #11", "GROUP_6",
"Redundant";
[ \PhysicalPortsTable ]
[ EtherGroupTable ]
FORMAT EtherGroupTable_Index = EtherGroupTable_Group, 
EtherGroupTable_Mode, EtherGroupTable_Member1, EtherGroupTable_Member2;
EtherGroupTable 0 = "GROUP_1", 2, "GE_4_1", "GE_4_2":EtherGroupTable 1 = "GROUP_2", 2, "GE_4_3", "GE_4_4":EtherGroupTable 2 = "GROUP_3", 2, "FE_5_1", "FE_5_2";EtherGroupTable 3 = "GROUP_4", 2, "FE_5_3", "FE_5_4";EtherGroupTable 4 = "GROUP_5", 2, "FE_5_5", "FE_5_6";EtherGroupTable 5 = "GROUP_6", 2, "FE_5_7", "FE_5_8";EtherGroupTable 6 = "GROUP_7", 0, "", "";
EtherGroupTable 7 = "GROUP_8", 0, "", "
```
## **AudioCodes**

```
EtherGroupTable 8 = "GROUP_9", 0, "", "";
EtherGroupTable 9 = "GROUP 10", 0, "", "EtherGroupTable 10 = "GROUP_11", 0, "", "";
EtherGroupTable 11 = "GROUP_12", 0, "", "";
[ \EtherGroupTable ]
[ DeviceTable ]
FORMAT DeviceTable_Index = DeviceTable_VlanID, 
DeviceTable_UnderlyingInterface, DeviceTable_DeviceName, 
DeviceTable_Tagging;
DeviceTable 0 = 1, "GROUP_1", "NET1_VLAN", 0;
DeviceTable 1 = 2, "GROUP_2", "NET2_VLAN", 0;
[ \DeviceTable ]
[ InterfaceTable ]
FORMAT InterfaceTable_Index = InterfaceTable_ApplicationTypes, 
InterfaceTable_InterfaceMode, InterfaceTable_IPAddress, 
InterfaceTable_PrefixLength, InterfaceTable_Gateway, 
InterfaceTable_InterfaceName, InterfaceTable_PrimaryDNSServerIPAddress, 
InterfaceTable_SecondaryDNSServerIPAddress, 
InterfaceTable_UnderlyingDevice;
InterfaceTable 0 = 6, 10, 192.168.1.212, 16, 192.168.1.210, "NET1", 
192.168.1.201, 0.0.0.0, "NET1_VLAN";
InterfaceTable 1 = 5, 10, 217.33.37.220, 25, 217.33.37.193, "NET2", 
8.8.8.8, 0.0.0.0, "NET2_VLAN";
[ \InterfaceTable ]
[ DspTemplates ]
;
; *** TABLE DspTemplates *** 
; This table contains hidden elements and will not be exposed.
; This table exists on board and will be saved during restarts.
;
[ \DspTemplates ]
[ WebUsers ]
FORMAT WebUsers_Index = WebUsers_Username, WebUsers_Password, 
WebUsers_Status, WebUsers_PwAgeInterval, WebUsers_SessionLimit, 
WebUsers_SessionTimeout, WebUsers_BlockTime, WebUsers_UserLevel, 
WebUsers_PwNonce;
WebUsers 0 = "Admin", 
"$1$i+jo6+zp86b0paekpqP8/6z9+aqqr5OQkMCRwZWSm8/Jm5XMn8qD1dCKhoKPhNvdiovYj
YqIpfjx86Kh8fSqq/8=", 1, 0, 2, 15, 60, 200, 
"4d7d628b8d92881b3e517bdaedec492a";
WebUsers 1 = "User", 
"$1$RHMmdyR+eSlzeX18KWFlMWNtMDdnPWo5b2w4OmlXVAZWAFBXAg1cDglYDlpbQBAXR0JEQ
```

```
hFLHUgfSE0fG+OysbQ=", 3, 0, 2, 15, 60, 50, 
"5939b7ddb0d3c232369a7525561b87f1";
[ \WebUsers ]
[ TLSContexts ]
FORMAT TLSContexts_Index = TLSContexts_Name, TLSContexts_TLSVersion, 
TLSContexts_ServerCipherString, TLSContexts_ClientCipherString, 
TLSContexts_OcspEnable, TLSContexts_OcspServerPrimary, 
TLSContexts_OcspServerSecondary, TLSContexts_OcspServerPort, 
TLSContexts_OcspDefaultResponse;
TLSContexts 0 = "default", 0, "RC4:EXP", "ALL:!ADH", 0, , , 2560, 0;
[ \TLSContexts ]
[ IpProfile ]
FORMAT IpProfile_Index = IpProfile_ProfileName, IpProfile_IpPreference,
IpProfile_CodersGroupID, IpProfile_IsFaxUsed, 
IpProfile_JitterBufMinDelay, IpProfile_JitterBufOptFactor, 
IpProfile_IPDiffServ, IpProfile_SigIPDiffServ, IpProfile_SCE, 
IpProfile_RTPRedundancyDepth, IpProfile_RemoteBaseUDPPort, 
IpProfile_CNGmode, IpProfile_VxxTransportType, IpProfile_NSEMode, 
IpProfile_IsDTMFUsed, IpProfile_PlayRBTone2IP, 
IpProfile_EnableEarlyMedia, IpProfile_ProgressIndicator2IP, 
IpProfile_EnableEchoCanceller, IpProfile_CopyDest2RedirectNumber, 
IpProfile_MediaSecurityBehaviour, IpProfile_CallLimit, 
IpProfile_DisconnectOnBrokenConnection, IpProfile_FirstTxDtmfOption, 
IpProfile_SecondTxDtmfOption, IpProfile_RxDTMFOption, 
IpProfile_EnableHold, IpProfile_InputGain, IpProfile_VoiceVolume, 
IpProfile_AddIEInSetup, IpProfile_SBCExtensionCodersGroupID, 
IpProfile_MediaIPVersionPreference, IpProfile_TranscodingMode, 
IpProfile_SBCAllowedMediaTypes, IpProfile_SBCAllowedCodersGroupID, 
IpProfile_SBCAllowedVideoCodersGroupID, IpProfile_SBCAllowedCodersMode, 
IpProfile_SBCMediaSecurityBehaviour, IpProfile_SBCRFC2833Behavior, 
IpProfile_SBCAlternativeDTMFMethod, IpProfile_SBCAssertIdentity, 
IpProfile_AMDSensitivityParameterSuit, IpProfile_AMDSensitivityLevel, 
IpProfile_AMDMaxGreetingTime, IpProfile_AMDMaxPostSilenceGreetingTime, 
IpProfile_SBCDiversionMode, IpProfile_SBCHistoryInfoMode, 
IpProfile_EnableQSIGTunneling, IpProfile_SBCFaxCodersGroupID, 
IpProfile_SBCFaxBehavior, IpProfile_SBCFaxOfferMode, 
IpProfile_SBCFaxAnswerMode, IpProfile_SbcPrackMode, 
IpProfile_SBCSessionExpiresMode, IpProfile_SBCRemoteUpdateSupport, 
IpProfile_SBCRemoteReinviteSupport, 
IpProfile_SBCRemoteDelayedOfferSupport, IpProfile_SBCRemoteReferBehavior, 
IpProfile_SBCRemote3xxBehavior, IpProfile_SBCRemoteMultiple18xSupport, 
IpProfile_SBCRemoteEarlyMediaResponseType, 
IpProfile_SBCRemoteEarlyMediaSupport, IpProfile_EnableSymmetricMKI, 
IpProfile_MKISize, IpProfile_SBCEnforceMKISize, 
IpProfile_SBCRemoteEarlyMediaRTP, IpProfile_SBCRemoteSupportsRFC3960, 
IpProfile_SBCRemoteCanPlayRingback, IpProfile_EnableEarly183, 
IpProfile_EarlyAnswerTimeout, IpProfile_SBC2833DTMFPayloadType, 
IpProfile_SBCUserRegistrationTime, IpProfile_ResetSRTPStateUponRekey, 
IpProfile_AmdMode, IpProfile_SBCReliableHeldToneSource, 
IpProfile_GenerateSRTPKeys, IpProfile_SBCPlayHeldTone, 
IpProfile_SBCRemoteHoldFormat, IpProfile_SBCRemoteReplacesBehavior, 
IpProfile_SBCSDPPtimeAnswer, IpProfile_SBCPreferredPTime, 
IpProfile_SBCUseSilenceSupp, IpProfile_SBCRTPRedundancyBehavior, 
IpProfile_SBCPlayRBTToTransferee, IpProfile_SBCRTCPMode, 
IpProfile_SBCJitterCompensation, 
IpProfile_SBCRemoteRenegotiateOnFaxDetection,
```
IpProfile\_JitterBufMaxDelay, IpProfile\_SBCUserBehindUdpNATRegistrationTime, IpProfile\_SBCUserBehindTcpNATRegistrationTime, IpProfile\_SBCSDPHandleRTCPAttribute, IpProfile\_SBCRemoveCryptoLifetimeInSDP, IpProfile\_SBCIceMode, IpProfile\_SBCRTCPMux, IpProfile\_SBCMediaSecurityMethod, IpProfile\_SBCHandleXDetect, IpProfile\_SBCRTCPFeedback, IpProfile\_SBCRemoteRepresentationMode, IpProfile\_SBCKeepVIAHeaders, IpProfile\_SBCKeepRoutingHeaders, IpProfile\_SBCKeepUserAgentHeader, IpProfile\_SBCRemoteMultipleEarlyDialogs, IpProfile\_SBCRemoteMultipleAnswersMode, IpProfile\_SBCDirectMediaTag, IpProfile\_SBCAdaptRFC2833BWToVoiceCoderBW; IpProfile 1 = "CIC", 1, 0, 0, 10, 10, 46, 40, 0, 0, 0, 0, 2, 0, 0, 0, 0,  $-1$ , 1, 0, 0,  $-1$ , 0, 4,  $-1$ , 1, 1, 0, 0, "",  $-1$ , 0, 0, "",  $-1$ ,  $-1$ , 0, 2, 0, 0, 0, 0, 8, 300, 400, 0, 0, 0, -1, 0, 0, 1, 3, 3, 0, 2, 1, 0, 0, 1, 0, 1, 0, 0, 0, 0, 0, 1, 0, 0, 0, 0, 0, 0, 1, 0, 0, 0, 0, 0, 0, 0, 0, 0, 0, 0, 0, 300, -1, -1, 0, 0, 0, 0, 0, 0, 0, -1, -1, -1, -1, -1, 0, "", 0; IpProfile 2 = "GSM GW", 1, 0, 0, 10, 10, 46, 40, 0, 0, 0, 0, 2, 0, 0, 0, 0, -1, 1, 0, 0, -1, 0, 4, -1, 1, 1, 0, 0, "", -1, 0, 0, "", -1, -1, 0, 2, 0, 0, 0, 0, 8, 300, 400, 0, 0, 0, -1, 0, 0, 1, 3, 0, 2, 2, 1, 0, 0, 1, 0, 1, 0, 0, 0, 0, 0, 1, 0, 0, 0, 0, 0, 0, 1, 0, 0, 0, 0, 0, 0, 0, 0, 0, 0, 0, 0, 300, -1, -1, 0, 0, 0, 0, 0, 0, 0, -1, -1, -1, -1, -1, 0, "", 0; IpProfile 3 = "VoIPTalk", 1, 0, 0, 10, 10, 46, 40, 0, 0, 0, 0, 2, 0, 0, 0, 0, -1, 1, 0, 0, -1, 1, 4, -1, 1, 1, 0, 0, "", -1, 0, 0, "", -1, -1, 0, 0, 0, 0, 0, 0, 8, 300, 400, 0, 0, 0, -1, 0, 0, 1, 3, 0, 2, 2, 1, 0, 0, 1, 0, 1, 0, 0, 0, 0, 0, 1, 0, 0, 0, 0, 0, 0, 1, 0, 0, 0, 0, 0, 0, 0, 0, 0, 0, 0, 0, 300,  $-1$ ,  $-1$ , 0, 0, 0, 0, 0, 0, 0,  $-1$ ,  $-1$ ,  $-1$ ,  $-1$ ,  $-1$ , 0,  $"$ IpProfile 4 = "Remote Users", 1, 0, 0, 10, 10, 46, 40, 0, 0, 0, 0, 2, 0, 0, 0, 0, -1, 1, 0, 0, -1, 0, 4, -1, 1, 1, 0, 0, "", -1, 0, 0, "", -1, -1, -1, 0, 2, 0, 0, 0, 0, 8, 300, 400, 0, 0, 0, -1, 0, 0, 1, 3, 0, 2, 2, 1, 0, 0, 1, 0, 1, 0, 0, 0, 0, 0, 1, 0, 0, 0, 0, 0, 0, 1, 0, 0, 0, 0, 0, 0, 0, 0, 0, 0, 0, 0, 300, -1, -1, 0, 0, 0, 0, 0, 0, 0, -1, -1, -1, -1, -1, 0, "", 0; IpProfile 5 = "BT", 1, 0, 0, 10, 10, 46, 40, 0, 0, 0, 0, 2, 0, 0, 0, 0, - 1, 1, 0, 0, -1, 1, 4, -1, 1, 1, 0, 0, "", -1, 0, 0, "", -1, -1, 0, 0, 0, 0, 0, 0, 8, 300, 400, 0, 0, 0, 1, 0, 0, 1, 3, 3, 2, 2, 1, 0, 0, 1, 0, 1, 0, 0, 0, 0, 0, 1, 0, 0, 0, 0, 0, 0, 1, 0, 0, 0, 0, 0, 0, 0, 0, 0, 0, 0, 0, 300, -1, -1, 0, 0, 0, 0, 0, 0, 0, -1, -1, -1, -1, -1, 0, "", 0; [ \IpProfile ] [ CpMediaRealm ] FORMAT CpMediaRealm\_Index = CpMediaRealm\_MediaRealmName, CpMediaRealm\_IPv4IF, CpMediaRealm\_IPv6IF, CpMediaRealm\_PortRangeStart, CpMediaRealm\_MediaSessionLeg, CpMediaRealm\_PortRangeEnd, CpMediaRealm\_IsDefault, CpMediaRealm\_QoeProfile, CpMediaRealm\_BWProfile; CpMediaRealm 0 = "realm0", "NET1", "", 6000, 100, 6990, 0, "", ""; CpMediaRealm 1 = "realm1", "NET2", "", 7000, 100, 7990, 0, "", ""; CpMediaRealm 2 = "realmFEU", "NET2", "", 9000, 100, 9990, 0, "", ""; [ \CpMediaRealm ] [ SBCRoutingPolicy ] FORMAT SBCRoutingPolicy\_Index = SBCRoutingPolicy\_Name, SBCRoutingPolicy\_LCREnable, SBCRoutingPolicy\_LCRAverageCallLength, SBCRoutingPolicy\_LCRDefaultCost, SBCRoutingPolicy\_LdapServerGroupName; SBCRoutingPolicy 0 = "Default\_SBCRoutingPolicy", 0, 1, 0, "";

```
[ \SBCRoutingPolicy ]
[ SRD ]
FORMAT SRD_Index = SRD_Name, SRD_BlockUnRegUsers, SRD_MaxNumOfRegUsers, 
SRD_EnableUnAuthenticatedRegistrations, SRD_SharingPolicy, 
SRD_UsedByRoutingServer, SRD_SBCOperationMode, 
SRD_SBCRegisteredUsersClassificationMethod, SRD_SBCRoutingPolicyName;
SRD 0 = "DefaultSRD", 0, -1, 1, 0, 0, 0, -1, "Default_SBCRoutingPolicy";
[ \SRD ]
[ SIPInterface ]
FORMAT SIPInterface_Index = SIPInterface_InterfaceName, 
SIPInterface_NetworkInterface, SIPInterface_ApplicationType, 
SIPInterface_UDPPort, SIPInterface_TCPPort, SIPInterface_TLSPort, 
SIPInterface_SRDName, SIPInterface_MessagePolicyName, 
SIPInterface_TLSContext, SIPInterface_TLSMutualAuthentication, 
SIPInterface_TCPKeepaliveEnable, 
SIPInterface_ClassificationFailureResponseType, 
SIPInterface_PreClassificationManSet, SIPInterface_EncapsulatingProtocol, 
SIPInterface_MediaRealm, SIPInterface_SBCDirectMedia, 
SIPInterface_BlockUnRegUsers, SIPInterface_MaxNumOfRegUsers, 
SIPInterface_EnableUnAuthenticatedRegistrations, 
SIPInterface_UsedByRoutingServer;
SIPInterface 1 = "SIPInterface_1", "NET1", 2, 0, 5060, 0, "DefaultSRD", 
"", "default", -1, 0, 500, -1, 0, "realm0", 0, -1, -1, -1, 0;
SIPInterface 2 = "SIPInterface_2", "NET2", 2, 5060, 0, 0, "DefaultSRD", 
"", "default", -1, 0, 500, -1, 0, "realm1", 0, -1, -1, -1, 0;
SIPInterface 4 = "SIPInterface_4", "NET2", 2, 5070, 0, 0, "DefaultSRD", 
"", "default", -1, 0, 500, -1, 0, "realmFEU", 0, -1, -1, -1, 0;
[ \SIPInterface ]
[ ProxySet ]
FORMAT ProxySet_Index = ProxySet_ProxyName, 
ProxySet_EnableProxyKeepAlive, ProxySet_ProxyKeepAliveTime, 
ProxySet_ProxyLoadBalancingMethod, ProxySet_IsProxyHotSwap, 
ProxySet_SRDName, ProxySet_ClassificationInput, ProxySet_TLSContextName, 
ProxySet_ProxyRedundancyMode, ProxySet_DNSResolveMethod, 
ProxySet_KeepAliveFailureResp, ProxySet_GWIPv4SIPInterfaceName, 
ProxySet_SBCIPv4SIPInterfaceName, ProxySet_SASIPv4SIPInterfaceName, 
ProxySet_GWIPv6SIPInterfaceName, ProxySet_SBCIPv6SIPInterfaceName, 
ProxySet_SASIPv6SIPInterfaceName;
ProxySet 1 = "ProxySet_1", 0, 60, 0, 1, "DefaultSRD", 0, "", 1, -1, "", 
"", "SIPInterface_1", "", "", "", "";
ProxySet 2 = "ProxySet_2", 0, 60, 0, 1, "DefaultSRD", 0, "", 1, -1, "", 
"", "SIPInterface_2", "", "", "", "";
ProxySet 3 = "ProxySet_3", 0, 60, 0, 0, "DefaultSRD", 0, "", 1, -1, "", 
"", "SIPInterface_2", "", "", "", "";
ProxySet 4 = "ProxySet_4", 0, 60, 0, 0, "DefaultSRD", 0, "", -1, -1, "", 
"", "SIPInterface_1", "", "", "", "";
ProxySet 5 = "BT SIP SBC", 1, 60, 0, 1, "DefaultSRD", 0, "", 1, -1, "", 
"", "SIPInterface_2", "", "", "", "";
```

```
[ \ProxySet ]
```

```
[ IPGroup ]
```

```
FORMAT IPGroup_Index = IPGroup_Type, IPGroup_Name, IPGroup_ProxySetName, 
IPGroup_SIPGroupName, IPGroup_ContactUser, IPGroup_SipReRoutingMode, 
IPGroup_AlwaysUseRouteTable, IPGroup_SRDName, IPGroup_MediaRealm, 
IPGroup_ClassifyByProxySet, IPGroup_ProfileName, 
IPGroup_MaxNumOfRegUsers, IPGroup_InboundManSet, IPGroup_OutboundManSet, 
IPGroup_RegistrationMode, IPGroup_AuthenticationMode, IPGroup_MethodList, 
IPGroup_EnableSBCClientForking, IPGroup_SourceUriInput, 
IPGroup_DestUriInput, IPGroup_ContactName, IPGroup_Username, 
IPGroup_Password, IPGroup_UUIFormat, IPGroup_QOEProfile, 
IPGroup_BWProfile, IPGroup_MediaEnhancementProfile, 
IPGroup_AlwaysUseSourceAddr, IPGroup_MsgManUserDef1, 
IPGroup_MsgManUserDef2, IPGroup_SIPConnect, IPGroup_SBCPSAPMode, 
IPGroup_DTLSContext, IPGroup_CreatedByRoutingServer, 
IPGroup_UsedByRoutingServer, IPGroup_SBCOperationMode, 
IPGroup_SBCRouteUsingRequestURIPort;
IPGroup 1 = 0, "CIC", "ProxySet_1", "217.33.37.220", "", -1, 0, 
"DefaultSRD", "realm0", 1, "CIC", -1, -1, -1, 0, 0, "", 0, -1, -1, "", 
"", "$1$gQ==", 0, "", "", "", 0, "", "", 0, 0, "", 0, 0, -1, 0;
IPGroup 2 = 0, "GSM GW", "ProxySet_2", "WAN", "", -1, 0, "DefaultSRD", 
"realm1", 1, "GSM GW", -1, -1, -1, 0, 0, "", 0, -1, -1, "", "", 
"$1$gQ==", 0, "", "", "", 0, "", "", 0, 0, "", 0, 0, -1, 0;
IPGroup 3 = 0, "VoipTalk", "ProxySet_3", "voiptalk.org", "voiptalk.org", 
-1, 0, "DefaultSRD", "realm1", 1, "VoIPTalk", -1, -1, -1, 0, 0, "", 0, -1, -1, "", "", "$1$gQ==", 0, "", "", "", 0, "", "", 0, 0, "", 0, 0, -1, 
0;
IPGroup 4 = 1, "Remote Users", "", "", "", -1, 0, "DefaultSRD", 
"realmFEU", 0, "Remote Users", -1, -1, -1, 0, 0, "", 0, -1, -1, "", "", 
"$1$gQ==", 0, "", "", "", 1, "", "", 0, 0, "", 0, 0, -1, 0;
IPGroup 5 = 0, "BT", "BT SIP SBC", "192.65.221.26", "", -1, 0, 
"DefaultSRD", "realm1", 1, "BT", -1, -1, -1, 0, 0, "", 0, -1, -1, "", "", 
"$1$gQ==", 0, "", "", "", 0, "", "", 0, 0, "", 0, 0, -1, 0;
[ \IPGroup ]
[ ProxyIp ]
FORMAT ProxyIp_Index = ProxyIp_ProxySetId, ProxyIp_ProxyIpIndex, 
ProxyIp_IpAddress, ProxyIp_TransportType;
ProxyIp 0 = "4", 1, "192.168.1.202:8060", 1;
ProxyIp 1 = "1", 0, "192.168.1.202:5060", 1;
ProxyIp 2 = "5", 1, "192.65.221.5", 0;
ProxyIp 3 = "2", 0, "192.168.1.211:5060", 0;
ProxyIp 4 = "3", 4, "77.240.48.94", 0;
[ \ProxyIp ]
[ Account ]
FORMAT Account_Index = Account_ServedTrunkGroup, 
Account_ServedIPGroupName, Account_ServingIPGroupName, Account_Username, 
Account_Password, Account_HostName, Account_Register, 
Account_ContactUser, Account_ApplicationType;
Account 1 = -1, "CIC", "VoipTalk", "844278727", "$1$QBQgKy8mPBZ0PCw=",
"voiptalk.org", 0, "844278727", 2;
```

```
[ \Account ]
[ IP2IPRouting ]
FORMAT IP2IPRouting_Index = IP2IPRouting_RouteName, 
IP2IPRouting_RoutingPolicyName, IP2IPRouting_SrcIPGroupName, 
IP2IPRouting_SrcUsernamePrefix, IP2IPRouting_SrcHost, 
IP2IPRouting_DestUsernamePrefix, IP2IPRouting_DestHost, 
IP2IPRouting_RequestType, IP2IPRouting_MessageConditionName, 
IP2IPRouting_ReRouteIPGroupName, IP2IPRouting_Trigger, 
IP2IPRouting_CallSetupRulesSetId, IP2IPRouting_DestType, 
IP2IPRouting_DestIPGroupName, IP2IPRouting_DestSIPInterfaceName, 
IP2IPRouting_DestAddress, IP2IPRouting_DestPort, 
IP2IPRouting_DestTransportType, IP2IPRouting_AltRouteOptions, 
IP2IPRouting_GroupPolicy, IP2IPRouting_CostGroup;
IP2IPRouting 0 = "Terminate OPTIONS", "Default_SBCRoutingPolicy", "Any", 
"*", "*", "*", "*", 6, "", "Any", 0, -1, 1, "", "", "internal", 0, -1, 0, 
0, " " "IP2IPRouting 1 = "CIC to BT", "Default_SBCRoutingPolicy", "CIC", "*", 
"*", "*", "*", 0, "", "Any", 0, -1, 0, "BT", "SIPInterface_2", "", 0, -1, 
0, 0, "";
IP2IPRouting 2 = "BT to CIC", "Default_SBCRoutingPolicy", "BT", "*", "*", 
"*", "*", 0, "", "Any", 0, -1, 0, "CIC", "SIPInterface_1", "", 0, -1, 0, 
0, "";
[ \IP2IPRouting ]
[ Classification ]
FORMAT Classification_Index = Classification_ClassificationName, 
Classification_MessageConditionName, Classification_SRDName, 
Classification_SrcSIPInterfaceName, Classification_SrcAddress, 
Classification_SrcPort, Classification_SrcTransportType, 
Classification_SrcUsernamePrefix, Classification_SrcHost, 
Classification_DestUsernamePrefix, Classification_DestHost, 
Classification_ActionType, Classification_SrcIPGroupName, 
Classification_DestRoutingPolicy, Classification_IpProfileName;
Classification 0 = "Allow remote users", "", "DefaultSRD", 
"SIPInterface_4", "", 0, 0, "*", "*", "*", "*", 1, "Remote Users", "", 
"Remote Users";
Classification 1 = "Allow CIC access", "", "DefaultSRD", 
"SIPInterface_1", "", 0, -1, "*", "*", "*", "*", 1, "CIC", 
"Default_SBCRoutingPolicy", "CIC";
Classification 2 = "Allow VoIPTalk Access", "", "DefaultSRD", 
"SIPInterface_2", "", 0, 0, "*", "*", "*", "*", 1, "VoipTalk", "", 
"VoIPTalk";
Classification 3 = "Allow BT Access IP1", "", "DefaultSRD", 
"SIPInterface_2", "192.65.221.23", 5060, 0, "*", "*", "*", "*", 1, "BT", 
"Default_SBCRoutingPolicy", "BT";
Classification 4 = "Allow BT Access IP2", "", "DefaultSRD", 
"SIPInterface_2", "192.65.221.26", 5060, 0, "*", "*", "*", "*", 1, "BT", 
"Default_SBCRoutingPolicy", "";
[ \Classification ]
[ CodersGroup0 ]
```
## **ElaudioCodes**

```
FORMAT CodersGroup0_Index = CodersGroup0_Name, CodersGroup0_pTime, 
CodersGroup0_rate, CodersGroup0_PayloadType, CodersGroup0_Sce, 
CodersGroup0_CoderSpecific;
CodersGroup0 0 = "g711Alaw64k", 20, 0, -1, 0, "";
CodersGroup0 1 = "g711Ulaw64k", 20, 0, -1, 0, "";
CodersGroup0 2 = "g729", 20, 0, -1, 0, "";
CodersGroup0 3 = "t38fax", 255, 255, -1, 255, "";
[ \CodersGroup0 ]
[ CodersGroup1 ]
FORMAT CodersGroup1_Index = CodersGroup1_Name, CodersGroup1_pTime, 
CodersGroup1_rate, CodersGroup1_PayloadType, CodersGroup1_Sce, 
CodersGroup1_CoderSpecific;
CodersGroup1 0 = "g711Alaw64k", 20, 0, -1, 0, "";
CodersGroup1 1 = "g711Ulaw64k", 20, 0, -1, 0, "";
CodersGroup1 2 = "g729", 20, 0, -1, 0, "";
CodersGroup1 3 = "t38fax", 255, 255, -1, 255, "";
[ \CodersGroup1 ]
[ GwRoutingPolicy ]
FORMAT GwRoutingPolicy_Index = GwRoutingPolicy_Name, 
GwRoutingPolicy_LCREnable, GwRoutingPolicy_LCRAverageCallLength, 
GwRoutingPolicy_LCRDefaultCost, GwRoutingPolicy_LdapServerGroupName;
GwRoutingPolicy 0 = "GwRoutingPolicy", 0, 1, 0, "";
[ \GwRoutingPolicy ]
[ ResourcePriorityNetworkDomains ]
FORMAT ResourcePriorityNetworkDomains Index =
ResourcePriorityNetworkDomains_Name, 
ResourcePriorityNetworkDomains_Ip2TelInterworking;
ResourcePriorityNetworkDomains 1 = "dsn", 1;
ResourcePriorityNetworkDomains 2 = "dod", 1;
ResourcePriorityNetworkDomains 3 = "drsn", 1;
ResourcePriorityNetworkDomains 5 = "uc", 1;
ResourcePriorityNetworkDomains 7 = "cuc", 1;
[ \ResourcePriorityNetworkDomains ]
```
**This page is intentionally left blank.**

#### **International Headquarters**

1 Hayarden Street, **Airport City** Lod 7019900, Israel Tel: +972-3-976-4000 Fax: +972-3-976-4040 **AudioCodes Inc.** 

27 World's Fair Drive, Somerset, NJ 08873 Tel: +1-732-469-0880 Fax: +1-732-469-2298

**Contact us:** [www.audiocodes.com/info](http://www.audiocodes.com/info) **Website:** www.audiocodes.com

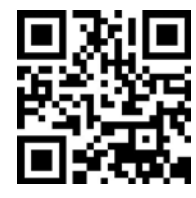

Document #: LTRT-31915

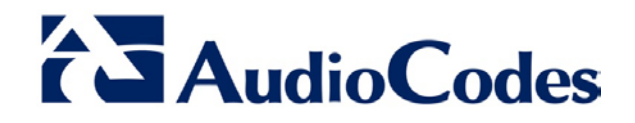